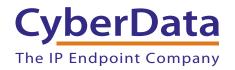

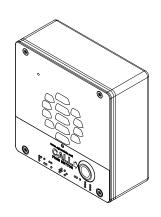

# VoIP Outdoor Intercom Operations Guide

Part #011186

Document Part #930796T for Firmware Version 11.4.8

CyberData Corporation 3 Justin Court Monterey, CA 93940

(831) 373-2601

#### VoIP Outdoor Intercom Operations Guide 930796T Part # 011186

#### COPYRIGHT NOTICE:

© 2016, CyberData Corporation, ALL RIGHTS RESERVED.

This manual and related materials are the copyrighted property of CyberData Corporation. No part of this manual or related materials may be reproduced or transmitted, in any form or by any means (except for internal use by licensed customers), without prior express written permission of CyberData Corporation. This manual, and the products, software, firmware, and/or hardware described in this manual are the property of CyberData Corporation, provided under the terms of an agreement between CyberData Corporation and recipient of this manual, and their use is subject to that agreement and its terms.

DISCLAIMER: Except as expressly and specifically stated in a written agreement executed by CyberData Corporation, CyberData Corporation makes no representation or warranty, express or implied, including any warranty or merchantability or fitness for any purpose, with respect to this manual or the products, software, firmware, and/or hardware described herein, and CyberData Corporation assumes no liability for damages or claims resulting from any use of this manual or such products, software, firmware, and/or hardware. CyberData Corporation reserves the right to make changes, without notice, to this manual and to any such product, software, firmware, and/or hardware.

OPEN SOURCE STATEMENT: Certain software components included in CyberData products are subject to the GNU General Public License (GPL) and Lesser GNU General Public License (LGPL) "open source" or "free software" licenses. Some of this Open Source Software may be owned by third parties. Open Source Software is not subject to the terms and conditions of the CyberData COPYRIGHT NOTICE or software licenses. Your right to copy, modify, and distribute any Open Source Software is determined by the terms of the GPL, LGPL, or third party, according to who licenses that software.

Software or firmware developed by CyberData that is unrelated to Open Source Software is copyrighted by CyberData, subject to the terms of CyberData licenses, and may not be copied, modified, reverse-engineered, or otherwise altered without explicit written permission from CyberData Corporation.

TRADEMARK NOTICE: CyberData Corporation and the CyberData Corporation logos are trademarks of CyberData Corporation. Other product names, trademarks, and service marks may be the trademarks or registered trademarks of their respective owners.

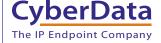

**Technical Support** 

The fastest way to get technical support for your VoIP product is to submit a VoIP Technical Support form at the following website: <a href="http://support.cyberdata.net/">http://support.cyberdata.net/</a>

Phone: (831) 373-2601, Ext. 333 Email: support@cyberdata.net

Fax: (831) 373-4193

Company and product information is at www.cyberdata.net.

CyberData Corporation 930796T Operations Guide

## **Revision Information**

Revision 930796T, which corresponds to firmware version 11.4.8, was released on May 18, 2016, and has the following changes:

- Updates Section 1.5, "Supported SIP Servers"
- Updates Section 2.4.4, "Log in to the Configuration Home Page"
- Updates Section 2.5.1, "Downloading the Firmware"
- Updates Section C.1, "Frequently Asked Questions (FAQ)"
- Updates Section C.2, "Documentation"

## **Browsers Supported**

The following browsers have been tested against firmware version 11.4.8:

- Internet Explorer (version: 10)
- Firefox (also called Mozilla Firefox) (version: 23.0.1 and 25.0)
- Chrome (version: 29.0.1547.66 m)
- Safari (version: 5.1.7)

### Pictorial Alert Icons

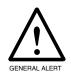

#### **General Alert**

This pictoral alert indicates a potentially hazardous situation. This alert will be followed by a hazard level heading and more specific information about the hazard.

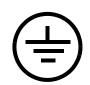

#### Ground

This pictoral alert indicates the Earth grounding connection point.

## Hazard Levels

**Danger**: Indicates an imminently hazardous situation which, if not avoided, will result in death or serious injury. This is limited to the most extreme situations.

**Warning**: Indicates a potentially hazardous situation which, if not avoided, could result in death or serious injury.

**Caution**: Indicates a potentially hazardous situation which, if not avoided, could result in minor or moderate injury. It may also alert users against unsafe practices.

**Notice**: Indicates a statement of company policy (that is, a safety policy or protection of property).

The safety guidelines for the equipment in this manual do not purport to address all the safety issues of the equipment. It is the responsibility of the user to establish appropriate safety, ergonomic, and health practices and determine the applicability of regulatory limitations prior to use. Potential safety hazards are identified in this manual through the use of words Danger, Warning, and Caution, the specific hazard type, and pictorial alert icons.

## Important Safety Instructions

- 1. Read these instructions.
- 2. Keep these instructions.
- 3. Heed all warnings.
- 4. Follow all instructions.
- 5. Do not use this apparatus near water.
- 6. Clean only with dry cloth.
- 7. Do not block any ventilation openings. Install in accordance with the manufacturer's instructions.
- 8. Do not install near any heat sources such as radiators, heat registers, stoves, or other apparatus (including amplifiers) that produce heat.
- 9. Do not defeat the safety purpose of the polarized or grounding-type plug. A polarized plug has two blades with one wider than the other. A grounding type plug has two blades and a third grounding prong. The wide blade or the third prong are provided for your safety. If the provided plug does not fit into your outlet, consult an electrician for replacement of the obsolete outlet.
- 10. Protect the power cord from being walked on or pinched particularly at plugs, convenience receptacles, and the point where they exit from the apparatus.
- 11. Only use attachments/accessories specified by the manufacturer.
- 12. Refer all servicing to qualified service personnel. Servicing is required when the apparatus has been damaged in any way, such as power-supply cord or plug is damaged, liquid has been spilled or objects have fallen into the apparatus, the apparatus has been exposed to rain or moisture, does not operate normally, or has been dropped.
- 13. Prior to installation, consult local building and electrical code requirements.
- 14. WARNING: The VoIP Intercom enclosure is not rated for any AC voltages!

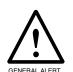

#### Warning

*Electrical Hazard:* This product should be installed by a licensed electrician according to all local electrical and building codes.

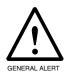

#### Warning

*Electrical Hazard:* To prevent injury, this apparatus must be securely attached to the floor/wall in accordance with the installation instructions.

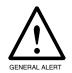

### Warning

The PoE connector is intended for intra-building connections only and does not route to the outside plant.

## Contents

| Chapter 1 Product Overview                                       | 1        |
|------------------------------------------------------------------|----------|
| 1.1 How to Identify This Product                                 |          |
| 1.2 Typical System Installation                                  |          |
| 1.3 Product Features                                             |          |
| 1.4 Supported Protocols                                          |          |
| 1.5 Supported SIP Servers                                        |          |
| 1.6 Specifications                                               |          |
| Chapter 2 Installing the VoIP Outdoor Intercom 2.1 Parts List    | <b>7</b> |
| 2.2 Intercom Components                                          |          |
| 2.3 Intercom Setup                                               |          |
| 2.3.1 Intercom Connections                                       |          |
| 2.3.2 Using the On-Board Relay                                   |          |
| 2.3.3 Wiring the Circuit                                         |          |
| 2.3.4 Intercom Connectors                                        | 14       |
| 2.3.5 Activity and Link LEDs                                     | 16       |
| 2.3.6 RTFM Button                                                |          |
| 2.3.7 Adjusting the Intercom Volume                              |          |
| 2.3.8 Call Button and the Call Button LED                        |          |
| 2.4 Configure the Intercom Parameters                            |          |
| 2.4.1 Factory Default Settings                                   |          |
| 2.4.2 Intercom Web Page Navigation                               |          |
| 2.4.3 Using the Toggle Help Button                               | 22       |
| 2.4.5 Configure the Device                                       |          |
| 2.4.6 Configure the Network Parameters                           |          |
| 2.4.7 Configure the SIP (Session Initiation Protocol) Parameters |          |
| 2.4.8 Configure the Multicast Parameters                         |          |
| 2.4.9 Configure the Sensor Configuration Parameters              |          |
| 2.4.10 Configure the Audio Configuration Parameters              |          |
| 2.4.11 Configure the Events Parameters                           | 57       |
| 2.4.12 Configure the Door Strike Relay                           |          |
| 2.4.13 Configure the Device (on the DSR page)                    |          |
| 2.4.14 Configure the Autoprovisioning Parameters                 |          |
| 2.5 Upgrade the Firmware and Reboot the Intercom                 |          |
| 2.5.1 Downloading the Firmware                                   |          |
| 2.5.2 Reboot the Device                                          |          |
| 2.6 Command Interface                                            |          |
| 2.0.1 Command interface i ost Commands                           | 00       |
| Appendix A Mounting the Intercom                                 | 89       |
| Appendix A Mounting the Intercom  A.1 Mounting Components        | _        |
| A.2 Dimensions                                                   |          |
| A.3 Overview of Installation Types                               |          |
| A.4 Network Cable Entry Restrictions                             |          |
| A.4.1 Conduit Mounting Restrictions (Side Entry)                 |          |
| A.4.2 Conduit Mounting Restrictions (Rear Entry without Shroud)  |          |
| A.4.3 Conduit Mounting Restrictions (Rear Entry with Shroud)     |          |
| A.5 Ground Cable Installation                                    |          |
| A.6 Service Loop Cable Routing                                   | 97       |
| A.7 Securing the Intercom                                        | 98       |
| A.8 Additional Mounting Options                                  |          |
| A.8.1 Conduit Mounting Option (Not Provided)                     |          |
| A.8.2 Concrete Wall Mounting Option (Not Provided)               |          |
| A.8.3 Goose Neck Mounting Option (Not Provided)                  |          |
| A X A GROUND CANIA INSTAllATION for GOOSA NACK Mounting Ontion   | 100      |

| Appendix B Setting up a TFTP Server          | 103 |
|----------------------------------------------|-----|
| B.1 Set up a TFTP Server                     | 103 |
| B.1.1 In a LINUX Environment                 | 103 |
| B.1.2 In a Windows Environment               | 103 |
| Appendix C Troubleshooting/Technical Support | 104 |
| C.1 Frequently Asked Questions (FAQ)         | 104 |
| C.2 Documentation                            |     |
| C.3 Contact Information                      | 105 |
| C.4 Warranty and RMA Information             | 105 |
| Index                                        | 106 |

## 1.1 How to Identify This Product

To identify the VoIP Outdoor Intercom, look for a model number label similar to the one shown in Figure 1-1. Confirm the following:

- The model number on the label should be 011186.
- The serial number on the label should begin with 1861.

Figure 1-1. Model Number Label

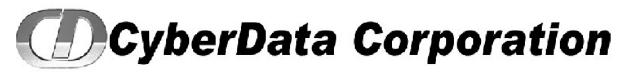

WWW.CYBERDATA.NET

INTERCOM, V3 VoIP OUTDOOR, PoE, WITH INTRUSION DETECTION, RoHS 011186C/021110K

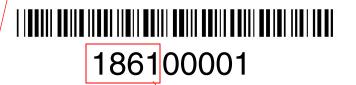

Model number

Serial number begins with 1861

## 1.2 Typical System Installation

The Voice-over-IP (VoIP) Intercom is a SIP endpoint designed to provide VoIP phone connectivity in a tamper-proof and secure package.

The following figures illustrate how the device can be installed as part of a VoIP phone system.

Figure 1-2. Typical Installation—Door Strike Intermediate Relay Module

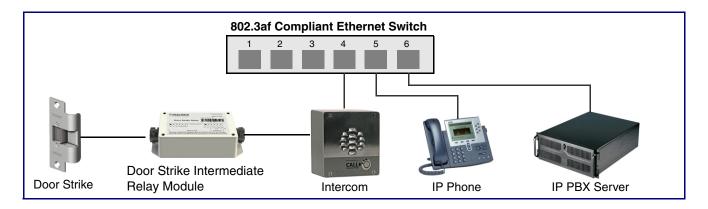

Figure 1-3. Typical Installation—Networked Door Strike Intermediate Relay Module

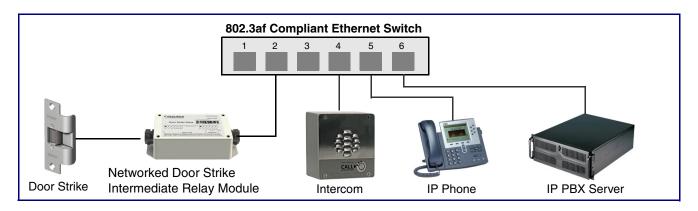

Figure 1-4. Typical Installation—Mass Notification

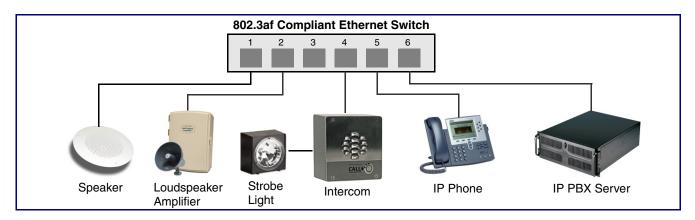

Figure 1-5. Typical Installation—Emergency Phone

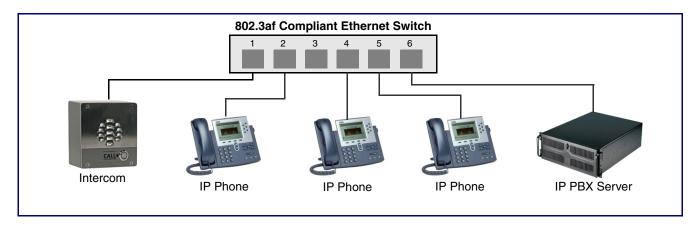

The VoIP Outdoor Intercom has the following features:

- Supports SRST (Survivable Remote Site Telephony) in a Cisco environment. SRST parameters are entered statically into the CyberData product's internal webpage.
- SIF
- Dual speeds of 10 Mbps and 100 Mbps
- 802.3af compliant
- 2 gang outlet box size
- Adaptive full duplex voice operation
- Network/Web management
- · Network adjustable speaker volume adjustment
- · Network configurable door or intrusion sensor settings
- Network configurable relay activation settings
- Dial Out Extension supports the addition of comma delimited pauses before sending additional DTMF tones
- Network configurable microphone input sensitivity adjustment
- · Network downloadable product firmware
- · Doubles as a paging speaker
- Call button
- Call activity indicator (light)
- Tamper proof design
- · One dry contact relay for auxiliary control
- Autoprovisioning
- · Configurable audio files
- Night Ringer
- Peer-to-peer capable
- Door closure and tamper alert signal
- · Optional Torx screws with driver kit
- An active call is indicated by the Call Button LED blinking at one second intervals.

## 1.4 Supported Protocols

The Intercom supports the following protocols:

- SIP (session initiation protocol)
- HTTP Web-based configuration

Provides an intuitive user interface for easy system configuration and verification of Intercom operations.

DHCP Client

Dynamically assigns IP addresses in addition to the option to use static addressing.

TFTP Client

Facilitates hosting for the Autoprovisioning configuration file.

- RTP
- RTP/AVP Audio Video Profile
- Facilitates autoprovisioning configuration values on boot
- Audio Encodings

PCMU (G.711 mu-law)

PCMA (G.711 A-law)

Packet Time 20 ms

## 1.5 Supported SIP Servers

The following link contains information on how to configure the device for the supported SIP servers:

http://www.cyberdata.net/connecting-to-ip-pbx-servers/

## 1.6 Specifications

Table 1-1. Specifications

| 10/100 Mbps                                                                        |  |
|------------------------------------------------------------------------------------|--|
| SIP RFC 3261 Compatible                                                            |  |
| PoE 802.3af compliant or +8 to +12VDC @ 1000mA Regulated Power Supply <sup>a</sup> |  |
| 1 Watt Peak Power                                                                  |  |
| 1A at 30 VDC                                                                       |  |
| -10° C to 50° C (14° F to 122° F)                                                  |  |
| G711, A-law and μ-law                                                              |  |
| ance FCC Class A, UL 60950-1 / UL 60065-1                                          |  |
| 5.118 inches [130 mm] Length                                                       |  |
| 2.252 inches [57.21 mm] Width                                                      |  |
| 5.118 inches [130 mm] Height                                                       |  |
| 2.0 lbs. (0.90 kg)                                                                 |  |
| 3.0 lbs. (1.36 kg)                                                                 |  |
| 011186                                                                             |  |
| 011188 Weather Shroud (sold separately)                                            |  |
|                                                                                    |  |

a. Contacts 1 and 2 on the J3 terminal block are only for powering the device from a non-PoE 12VDC power source as an alternative to Network PoE power. Use of these contacts for any other purpose will damage the device and void the product warranty.

b. Dimensions are measured from the perspective of the product being upright with the front of the product facing you.

## 2 Installing the VoIP Outdoor Intercom

## 2.1 Parts List

Table 2-1 illustrates the VoIP Outdoor Intercom parts.

**Note** See Appendix A, "Mounting the Intercom" for physical mounting information.

Table 2-1. Parts List

| Quantity | Part Name                          | Illustration                                                                                                    |
|----------|------------------------------------|----------------------------------------------------------------------------------------------------|
| 1        | Intercom Assembly                  |                                                                                                    |
| 1        | Installation Quick Reference Guide | TOTAL STATE OF THE STATE OF THE |
| 1        | Intercom Mounting Accessory Kit    |                                                                                                    |

## 2.2 Intercom Components

Figure 2-1 shows the components of the Intercom.

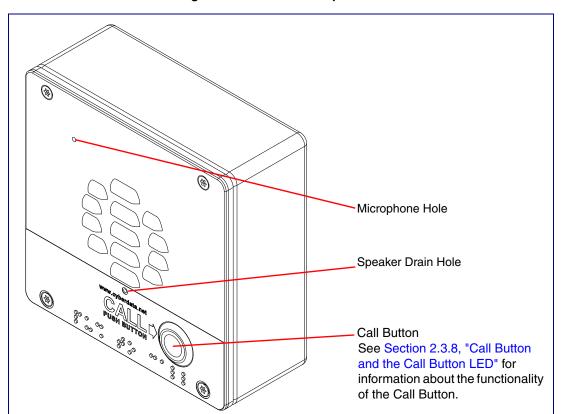

Figure 2-1. Intercom Components

## 2.3 Intercom Setup

### 2.3.1 Intercom Connections

Figure 2-2 shows the pin connections on the J3 (terminal block). This terminal block can accept 16 AWG gauge wire.

As an alternative to using PoE power, you can supply +8 to +12VDC @ 1000mA Regulated Power Supply into the terminal block.

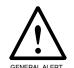

### Caution

Equipment Hazard: Contacts 1 and 2 on the J3 terminal block are only for powering the Intercom from a non-PoE 12 VDC power source as an alternative to Network PoE power. Use of these contacts for any other purpose will damage the Intercom and void the product warranty.

Figure 2-2. Intercom Connections

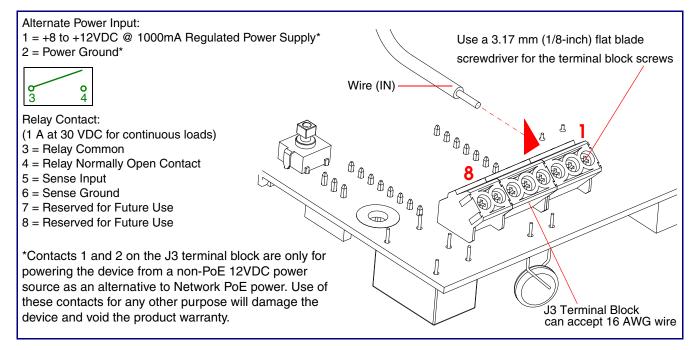

## 2.3.2 Using the On-Board Relay

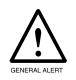

### Warning

Electrical Hazard: This product should be installed by a licensed electrician according to all local electrical and building codes.

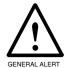

#### Warning

Electrical Hazard: The relay contacts are dry and provided for a normally open and momentarily closed configuration. Neither the alternate power input nor PoE power can be used to drive a door strike.

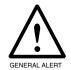

#### Warning

Electrical Hazard: The relay does not support AC powered door strikes. Any use of this relay beyond its normal operating range can cause damage to the product and is not covered under our warranty policy.

The device has a built-in relay that can be activated by a web configurable DTMF string that can be received from a VoIP phone supporting out of band (RFC2833) DTMF as well as a number of other triggering events. See the **Device Configuration Page** on the web interface for relay settings.

This relay can be used to trigger low current devices like LED strobes and security camera input signals as long as the load is not an inductive type and the relay is limited to a maximum of 1 Amp @ 30 VDC. Inductive loads can cause excessive "hum" and can interfere with or damage the unit's electronics.

We highly recommend that inductive load and high current devices use our Door Strike Intermediate Relay product (CD# 011269) (see Section 2.3.3.2, "Connecting the Door Strike Intermediate Relay Module").

This relay interface also has a general purpose input port that can be used to monitor an external switch and generate an event.

For more information on the sensor options, see the Sensor Configuration Page on the web interface.

## 2.3.3 Wiring the Circuit

#### 2.3.3.1 Devices Less than 1A at 30 VDC

If the power for the device is less than 1A at 30 VDC and is not an inductive load, then see Figure 2-3 for the wiring diagram.

When configuring with an inductive load, please use an intermediary relay with a High PIV Ultrafast Switching Diode. We recommend using the CyberData Door Strike Intermediate Relay Module (CD# 011269) (see Section 2.3.3.2, "Connecting the Door Strike Intermediate Relay Module").

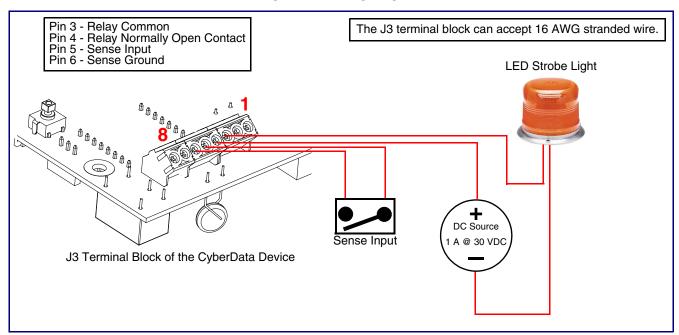

Figure 2-3. Wiring Diagram

### 2.3.3.2 Connecting the Door Strike Intermediate Relay Module

For wiring an electronic door strike, we recommend the use of our external Door Strike Intermediate Relay (CD# 011269).

This product provides an easier method of connecting standard door strikes as well as AC and higher voltage devices. See Figure 2-4 for the wiring diagram.

The J3 terminal block can accept 16 AWG stranded wire. J3 Terminal Block See the Door Strike Intermediate Relay Operations Guide for connection specifics. See Section 2.4.12, "Configure the Door Strike Relay" for configuration options. AC Source DC Source OR

Figure 2-4. Wiring Diagram

If you have questions about connecting door strikes or setting up the web configurable options, please contact our support department at the following website:

http://support.cyberdata.net/

### 2.3.3.3 Connecting the Networked Door Strike Intermediate Relay

For wiring an electronic door strike to work over a network, we recommend the use of our external Networked Door Strike Intermediate Relay (CD# 011270).

This product provides an easier method of connecting standard door strikes as well as AC and higher voltage devices. See Figure 2-5 for the wiring diagram.

802.3af Compliant Ethernet Switch AC Source DC Source See the Networked Door Strike Intermediate OR Relay Operations Guide for connection specifics. See Section 2.4.12, "Configure the Door Strike Relay" for configuration options. CyberData Device Aux Button Sense Input

Figure 2-5. Wiring Diagram

If you have questions about connecting door strikes or setting up the web configurable options, please contact our support department at the following website:

http://support.cyberdata.net/

## 2.3.4 Intercom Connectors

See the following figures and tables to identify the connectors and functions of the Intercom.

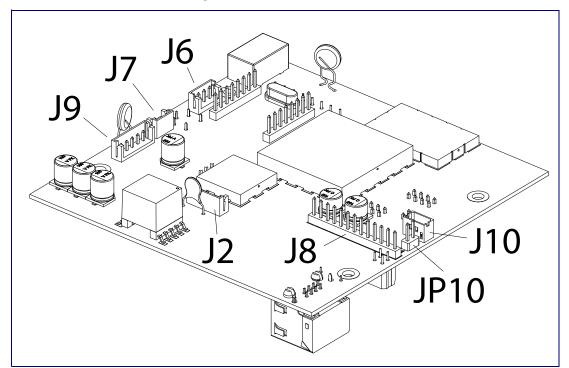

Figure 2-6. Connector Locations

**Table 2-2. Connector Functions** 

| Connector | Function                                      |
|-----------|-----------------------------------------------|
| J2        | Call Button LED Interface                     |
| J6        | Microphone Interface                          |
| J7        | Speaker Interface                             |
| J8        | Keypad Interface — Not Used                   |
| J9        | Auxiliary Strobe Connector — Not Used         |
| J10       | Proximity Sensor Interface — Not Used         |
| JP10      | Disables the intrusion sensor when installed. |

Figure 2-7. Connector Locations

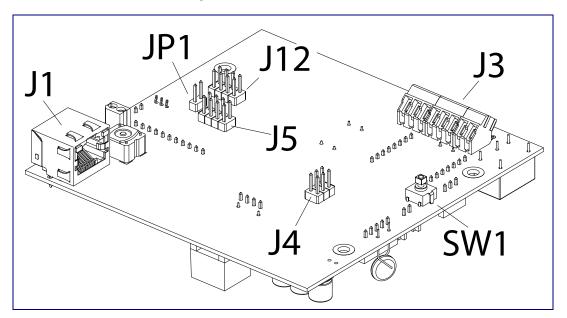

**Table 2-3. Connector Functions** 

| Connector | Function                                |  |
|-----------|-----------------------------------------|--|
| JP1       | Reset jumper <sup>a</sup>               |  |
| J1        | PoE Network Connection (RJ-45 ethernet) |  |
| J3        | Terminal Block (see Figure 2-2)         |  |
| J4        | Console Port (Factory Use Only)         |  |
| J5        | JTAG (Factory Use Only)                 |  |
| J12       | Reserved (Factory Use Only)             |  |
| SW1       | See Section 2.3.6, "RTFM Button"        |  |

a.Do not install a jumper. Momentary short to reset. Permanent installation of a jumper would prevent the board from running all together.

## 2.3.5 Activity and Link LEDs

## 2.3.5.1 Verifying the Network Connectivity and Data Rate

When you plug in the Ethernet cable or power supply to the Intercom, the following occurs:

- The square, YELLOW Activity LED blinks when there is network activity (see Figure 2-8).
- The square, **GREEN Link** LED above the Ethernet port indicates that the network connection has been established (see Figure 2-8).

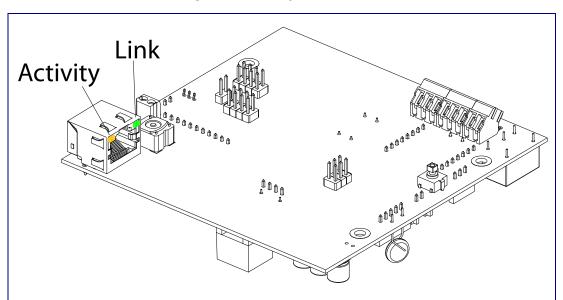

Figure 2-8. Activity and Link LED

### 2.3.6 RTFM Button

When the Intercom is operational and linked to the network, you can use the Reset Test Function Management (RTFM) button (see SW1 in Figure 2-9) on the Intercom board to announce and confirm the Intercom's IP Address and test to see if the audio is working.

Note You must do these tests prior to final assembly.

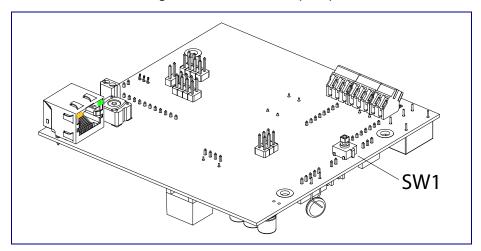

Figure 2-9. RTFM Button (SW1)

### 2.3.6.1 Announcing the IP Address

To announce a device's current IP address:

1. Press and release the RTFM button (see SW1 in Figure 2-10) within a five second window.

Note The device will use DHCP to obtain the new IP address (DHCP-assigned address or default to 10.10.10.10 if a DHCP server is not present).

Note Pressing and holding the RTFM button for longer than five seconds will restore the device to the factory default settings.

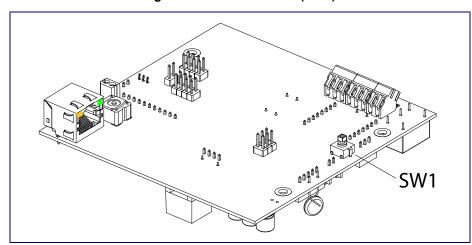

Figure 2-10. RTFM Button (SW1)

## 2.3.6.2 Restoring the Factory Default Settings

When troubleshooting configuration problems, it is sometimes convenient to restore the device to a known state.

Each Intercom is delivered with factory set default values. Note

To restore the factory default settings:

- 1. Press and hold the RTFM button (see SW1 in Figure 2-11) for more than five seconds.
- 2. The device announces that it is restoring the factory default settings.

The device will use DHCP to obtain the new IP address (DHCP-assigned address or default to 10.10.10.10 if a DHCP server is not present).

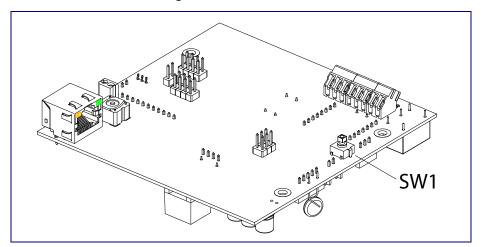

Figure 2-11. RTFM Button

## 2.3.7 Adjusting the Intercom Volume

You can adjust the Intercom volume through the SIP Volume, Multicast Volume, Ring Volume, and Sensor Volume settings on the Device Configuration Page.

Call Button and Call Button LED

### 2.3.8 Call Button and the Call Button LED

### 2.3.8.1 Calling with the The Call Button

- You may initiate a call by pressing the Call button.
- An active call is indicated by the Call Button LED blinking at one second intervals.
- The Intercom can automatically answer an incoming call.
- You can press the Call Button to terminate an active call.

#### 2.3.8.2 Call Button LED Function

- Upon initial power or reset, the Call Button LED will illuminate.
- . On boot, the Call Button LED will flash ten times a second while setting up the network and downloading autoprovisioning files.
- The device "autoprovisions" by default, and the initial process may take several minutes as the device searches for and downloads updates. The Call Button LED will blink during this process. During the initial provisioning, or after the factory defaults have been reset, the device may download firmware twice. The device will blink, remain solid for 10 to 20 seconds, and then resume blinking. This process will take longer if there are many audio files downloading.
- When the software has finished initialization, the Call Button LED will blink twice.
- When a call is established (not just ringing), the Call Button LED will blink.
- On the **Device Configuration Page** (see Section 2.4.5, "Configure the Device"), there is an option called Button Lit When Idle. This option sets the normal state for the indicator LED. The Call Button LED will still blink during initialization and calls.
- The Call Button LED flashes briefly at the beginning of RTFM mode.

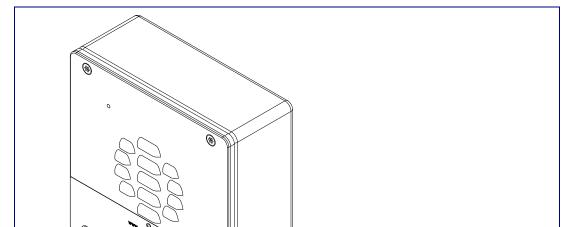

Figure 2-12. Call Button and Call Button LED

## 2.4 Configure the Intercom Parameters

To configure the Intercom online, use a standard web browser.

Configure each Intercom and verify its operation before you mount it. When you are ready to mount an Intercom, refer to Appendix A, "Mounting the Intercom" for instructions.

## 2.4.1 Factory Default Settings

All Intercoms are initially configured with the following default IP settings:

When configuring more than one Intercom, attach the Intercoms to the network and configure one at a time to avoid IP address conflicts.

**Table 2-4. Factory Default Settings** 

| Parameter                    | Factory Default Setting |
|------------------------------|-------------------------|
| IP Addressing                | DHCP                    |
| IP Address <sup>a</sup>      | 10.10.10.10             |
| Web Access Username          | admin                   |
| Web Access Password          | admin                   |
| Subnet Mask <sup>a</sup>     | 255.0.0.0               |
| Default Gateway <sup>a</sup> | 10.0.0.1                |

a. Default if there is not a DHCP server present.

## 2.4.2 Intercom Web Page Navigation

Table 2-5 shows the navigation buttons that you will see on every Intercom web page.

Table 2-5. Web Page Navigation

| Web Page Item | Description                                |
|---------------|--------------------------------------------|
| Home          | Link to the <b>Home</b> page.              |
| Device        | Link to the <b>Device</b> page.            |
| Network       | Link to the <b>Network</b> page.           |
| SIP           | Link to go to the SIP page.                |
| Multicast     | Link to the <b>Multicast</b> page.         |
| Sensor        | Link to the <b>Sensor</b> page.            |
| Audiofiles    | Link to the <b>Audiofiles</b> page.        |
| Events        | Link to the <b>Events</b> page.            |
| DSR           | Link to the <b>Door Strike Relay</b> page. |
| Autoprov      | Link to the <b>Autoprovisioning</b> page.  |
| Firmware      | Link to the <b>Firmware</b> page.          |

The **Toggle Help** button allows you to see a short description of some of the settings on the webpage. To use the **Toggle Help** button, do the following:

1. Click on the Toggle Help button that is on the UI webpage. See Figure 2-13 and Figure 2-14.

Figure 2-13. Toggle/Help Button

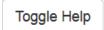

2. You will see a question mark (?) appear next to each web page item that has been provided with a short description by the Help feature. See Figure 2-14.

Figure 2-14. Toggle Help Button and Question Marks

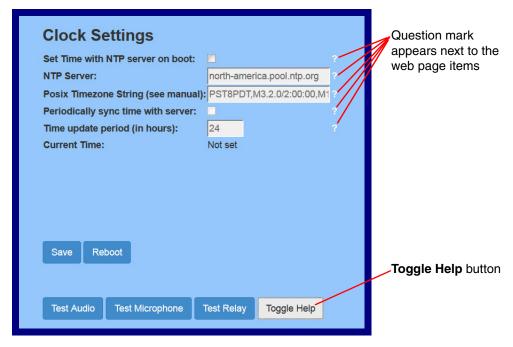

3. Move the mouse pointer to hover over the question mark (?), and a short description of the web page item will appear. See Figure 2-15.

Figure 2-15. Short Description Provided by the Help Feature

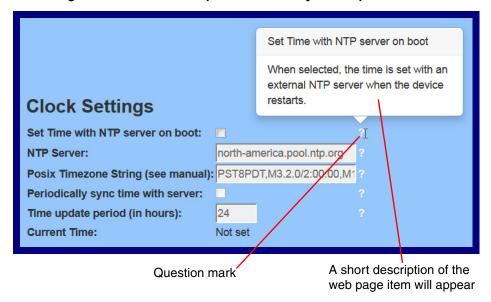

1. Open your browser to the Intercom IP address.

**Note** If the network does not have access to a DHCP server, the device will default to an IP address of 10.10.10.10.

**Note** Make sure that the PC is on the same IP network as the Intercom.

**Note** You may also download CyberData's VoIP Discovery Utility program which allows you to easily find and configure the default web address of the CyberData VoIP products.

CyberData's VoIP Discovery Utility program is available at the following website address: <a href="http://www.cyberdata.net/assets/common/discovery.zip">http://www.cyberdata.net/assets/common/discovery.zip</a>

**Note** The Intercom ships in DHCP mode. To get to the **Home** page, use the discovery utility to scan for the device on the network and open your browser from there.

2. When prompted, use the following default **Web Access Username** and **Web Access Password** to access the **Home Page** (Figure 2-16):

Web Access Username: admin
Web Access Password: admin

Figure 2-16. Home Page

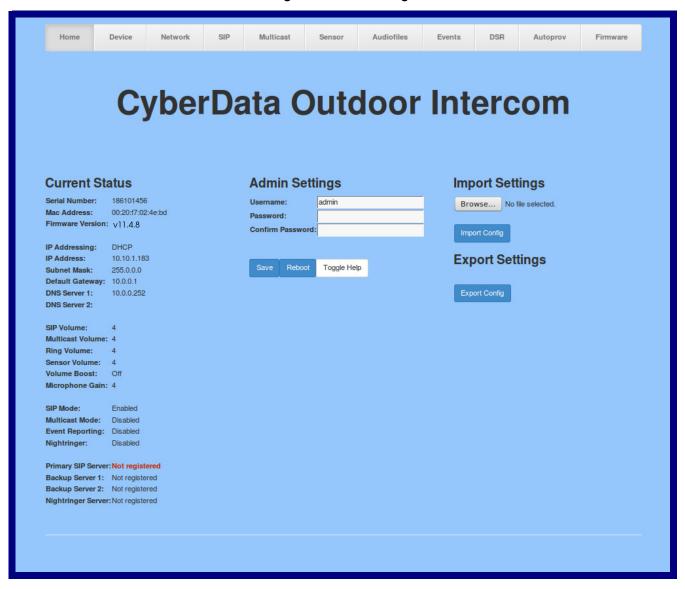

3. On the Home page, review the setup details and navigation buttons described in Table 2-6.

Note The question mark icon (?) in the following table shows which web page items will be defined after the Toggle Help button is pressed.

Table 2-6. Home Page Overview

| Web Page Item      | Description                                                                                                    |
|--------------------|----------------------------------------------------------------------------------------------------|
| Admin Settings     |                                                                                                    |
| Username 🛜         | The username to access the web interface. Enter up to 25 characters                                                                                  |
| Password ?         | The password to access the web interface. Enter up to 25 characters                                                                                  |
| Confirm Password ? | Confirm the web interface password.                                                                                                    |
| Current Status     |                                                                                                    |
| Serial Number      | Shows the device serial number.                                                                                                    |
| Mac Address        | Shows the device Mac address.                                                                                                    |
| Firmware Version   | Shows the current firmware version.                                                                                                    |
| IP Addressing      | Shows the current IP addressing setting (DHCP or static).                                                                                            |
| IP Address         | Shows the current IP address.                                                                                                    |
| Subnet Mask        | Shows the current subnet mask address.                                                                                                    |
| Default Gateway    | Shows the current default gateway address.                                                                                                    |
| DNS Server 1       | Shows the current DNS Server 1 address.                                                                                                    |
| DNS Server 2       | Shows the current DNS Server 2 address.                                                                                                    |
| SIP Volume         | Shows the current SIP volume level.                                                                                                    |
| Multicast Volume   | Shows the current Multicast volume level.                                                                                                    |
| Ring Volume        | Shows the current Ring volume level.                                                                                                    |
| Sensor Volume      | Shows the current Sensor volume level.                                                                                                    |
| Volume Boost       | Shows the current Volume Boost level.                                                                                                    |
| Microphone Gain    | Shows the current microphone gain level.                                                                                                    |
| SIP Mode           | Shows the current status of the SIP mode.                                                                                                    |
| Multicast Mode     | Shows the current status of the Multicast mode.                                                                                                    |
| Event Reporting    | Shows the current status of the Event Reporting mode.                                                                                                |
| Nightringer        | Shows the current status of the Nightringer mode.                                                                                                    |
| Primary SIP Server | Shows the current status of the Primary SIP Server.                                                                                                  |
| Backup Server 1    | Shows the current status of Backup Server 1.                                                                                                    |
| Backup Server 2    | Shows the current status of Backup Server 2.                                                                                                    |
| Nightringer Server | Shows the current status of Nightringer Server.                                                                                                    |
| Import Settings    |                                                                                                    |
| Browse             | Use this button to select a configuration file to import.                                                                                            |
| Import Config      | After selecting a configuration file, click Import to import the configuration from the selected file. Then, click Save and Reboot to store changes. |

Table 2-6. Home Page Overview (continued)

| Web Page Item   | Description                                                                                                    |
|-----------------|----------------------------------------------------------------------------------------------------|
| Export Settings |                                                                                                    |
| Export Config   | Click Export to export the current configuration to a file.                                                                                                    |
|                 | Click the <b>Save</b> button to save your configuration settings.                                                                                                    |
| Save            | Note: You need to reboot for changes to take effect.                                                                                                    |
| Reboot          | Click on the <b>Reboot</b> button to reboot the system.                                                                                                    |
| Toggle Help     | Click on the <b>Toggle Help</b> button to see a short description of some of the web page items. First click on the <b>Toggle Help</b> button, and you will see a question mark (?) appear next to some of the web page items. Move the mouse pointer to hover over a question mark to see a short description of a specific web page item. |

## 2.4.5 Configure the Device

1. Click the **Device** menu button to open the **Device** page. See Figure 2-17.

Figure 2-17. Device Configuration Page

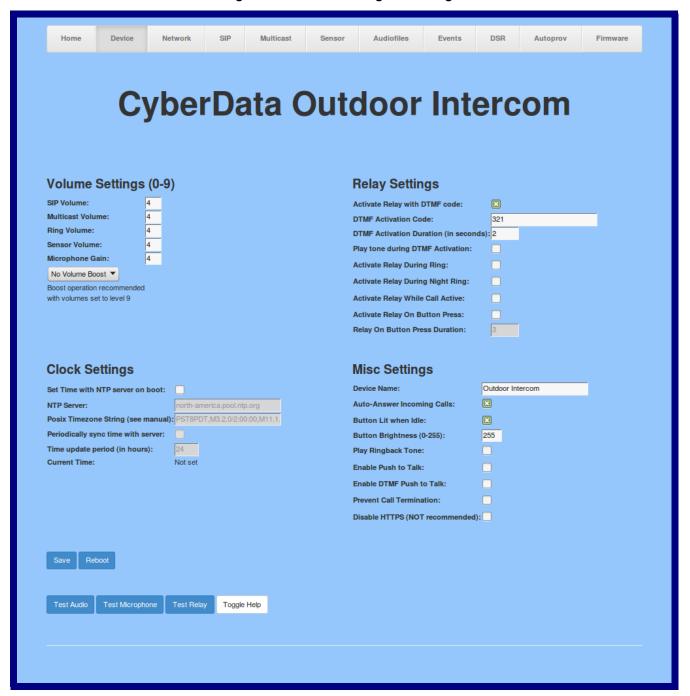

2. On the **Device** page, you may enter values for the parameters indicated in Table 2-7.

Note The question mark icon (?) in the following table shows which web page items will be defined after the Toggle Help button is pressed.

**Table 2-7. Device Configuration Parameters** 

| Web Page Item                                    | Description                                                                                                    |
|--------------------------------------------------|----------------------------------------------------------------------------------------------------|
| Volume Settings (0-9)                            |                                                                                                    |
| SIP Volume ?                                     | Set the speaker volume for a SIP call. A value of 0 will mute the speaker during SIP calls.                                                                                                    |
| Multicast Volume ?                               | Set the speaker volume for multicast audio streams. A value of 0 will mute the speaker during multicasts.                                                                                                    |
| Ring Volume ?                                    | Set the ring volume for incoming calls. A value of 0 will mute the speaker instead of playing the ring tone when Auto-Answer Incoming Calls is disabled.                                                                                                    |
| Sensor Volume ?                                  | Set the speaker volume for playing sensor activated audio. A value of 0 will mute the speaker during sensor activated audio.                                                                                                    |
| Microphone Gain ?                                | Set the microphone gain level.                                                                                                    |
| Volume Boost: ?  No Volume Boost  Volume Boost 1 | Set the Boost level to increase the volume output of the speaker. Using Volume Boost may introduce audio clips or cause the device to drop from full duplex to half duplex operation.                                                                                                    |
| Volume Boost 2<br>Volume Boost 3                 | Normal operation of the product can be met with volume levels <b>0</b> through <b>9</b> . <b>0</b> being mute and <b>9</b> being the loudest volume that in a normal arm's length and average background noise, will enable full duplex operation and give the best quality of sound output.                      |
|                                                  | The volume boost options increase the output of the speaker by:                                                                                                    |
|                                                  | 3db for Boost level 1                                                                                                    |
|                                                  | 6db for Boost level 2                                                                                                    |
|                                                  | 9db for Boost level 3                                                                                                    |
|                                                  | If the user would like a higher output from the speaker, the Boost settings are available. However, operation in <b>Boost Mode</b> may overdrive or clip the audio if, for example, the phone that is connected has a high microphone gain or if the person has a loud voice talking too close to the microphone. |
|                                                  | The acoustic echo canceller also has a harder time maintaining full duplex operation when in the <b>Boost Mode</b> . The product may drop from full duplex operation into half/duplex mode while in <b>Boost Mode</b> .                                                                                           |
|                                                  | Contact CyberData support for additional information if needed.                                                                                                    |
| Relay Settings                                   |                                                                                                    |
| Activate Relay with DTMF Code ?                  | Activates the relay when the DTMF Activation Code is entered on the phone during a SIP call with the device. RFC2833 DTMF payload types are supported.                                                                                                    |

**Table 2-7. Device Configuration Parameters (continued)** 

| Web Page Item                           | Description                                                                                                    |
|-----------------------------------------|----------------------------------------------------------------------------------------------------|
| DTMF Activation Code 🛜                  | Activation code used to activate the relay when entered on a phone during a SIP call with the device. Activate Relay with DTMF Code must be enabled. Enter up to 25 digits                                                             |
|                                         | Note: While Enable DTMF Push to Talk is enabled, the *, #, and 0 keys cannot be used in the DTMF activation code.                                                                                                    |
| DTMF Activation Duration (in seconds) 🛜 | The length of time (in seconds) during which the relay will be activated when the DTMF Activation Code is detected. Enter up to 5 digits.                                                                                              |
|                                         | <b>NOTE</b> : A DTMF activation duration of 0 will toggle the relay indefinitely or until the activation code is sent again                                                                                                    |
| Play tone during DTMF Activation ?      | When selected, the device will play a tone out of the speaker upon DTMF relay activation. The tone plays for the DTMF Activation Duration (in seconds).                                                                                |
| Activate Relay During Ring 🛜            | When selected, the relay will be activated for as long as the device is ringing. When Auto-Answer Incoming Calls is enabled, the device will not ring and this option does nothing.                                                    |
| Activate Relay During Night Ring 🛜      | When selected, the relay will be activated as long as the Nightringer extension is ringing.                                                                                                    |
| Activate Relay While Call Active ?      | When selected, the relay will be activated as long as the SIP call is active.                                                                                                    |
| Activate Relay on Button Press 🛜        | When selected, the relay will be activated when the Call button is pressed.                                                                                                    |
| Relay on Button Press Duration 🛜        | The length of time (in seconds) during which the relay will be activated when the Call button is pressed. Enter up to 5 digits. A Relay on Button Press Duration value of 0 will pulse the relay once when the Call button is pressed. |
| Clock Settings                          |                                                                                                    |
| Set Time with NTP Server on boot 🛜      | When selected, the time is set with an external NTP server when the device restarts.                                                                                                    |
| NTP Server 🛜                            | Use this field to set the address (in IPv4 dotted decimal notation or as a canonical name) for the NTP Server. This field can accept canonical names of up to 64 characters in length.                                                 |
| Posix Timezone String 🛜                 | See Section 2.4.5.1, "Time Zone Strings" for information about how to use the Posix Timezone String to specify time zone and daylight savings time where applicable. Enter up to 63 characters.                                        |
| Periodically sync time with server ?    | When selected, the time is periodically updated with the NTP server at the configured interval below.                                                                                                    |
| Time update period (in hours) ?         | The time interval after which the device will contact the NTP server to update the time. Enter up to 4 digits.                                                                                                    |
|                                         |                                                                                                    |
| Current Time                            | Allows you to input the current time. (6 character limit)                                                                                                    |

**Table 2-7. Device Configuration Parameters (continued)** 

| Web Page Item                     | Description                                                                                                    |
|-----------------------------------|----------------------------------------------------------------------------------------------------|
| Device Name 🛜                     | Type the device name. Enter up to 25 characters.                                                                                                    |
| Auto-Answer Incoming Calls ?      | When selected, the device will automatically answer incoming calls. When Auto-Answer Incoming Calls is disabled, the device will play a ring tone (corresponds to Ring Tone on the Audiofiles page) out of the speaker until someone presses the Call button to answer the call or the caller disconnects before the call can be answered.                  |
| Button Lit When Idle ?            | When selected, the Call button LED is illuminated while the device is idle (a call is not in progress).                                                                                                    |
| Button Brightness (0-255) 🛜       | The desired Call button LED brightness level. Acceptable values are 0-255, where 0 is the dimmest and 255 is the brightest. Enter up to three digits.                                                                                                    |
| Play Ringback Tone ?              | When selected, the device will play a ringback tone (corresponds to Ringback Tone on the Audiofiles page) out of the speaker while placing an outbound call. The Ringback Tone will play until the call is answered.                                                                                                    |
| Enable Push to Talk 🔽             | This option is for noisy environments. When enabled, the microphone will be muted normally. When the Call button is pressed and held, it will unmute the microphone and allow the operator to send audio back. Using Push to Talk prevents the operator from terminating a call by pressing the Call button. The call must be terminated by the phone user. |
| Enable DTMF Push to Talk 🛜        | This option is for noisy environments. When enabled, in an active call, the remote phone can force receive only audio (setting the mic gain to max and muting the speaker) by pressing the * key.                                                                                                    |
|                                   | Pressing the # key will force send only audio (setting the max speaker volume and muting the mic). Pressing the <b>0</b> key will restore full duplex operation with the normal microphone and speaker volume.                                                                                                    |
| Prevent Call Termination ?        | When this option is enabled, a call cannot be terminated using the call button.                                                                                                    |
| Disable HTTPS (NOT recommended) ? | Disables the encrypted connection to the webpage. We do not recommend disabling HTTPS for security reasons.                                                                                                    |
| Test Audio                        | Click on the <b>Test Audio</b> button to do an audio test. When the <b>Test Audio</b> button is pressed, you will hear a voice message for testing the device audio quality and volume.                                                                                                    |
| Test Microphone                   | Click on the <b>Test Microphone</b> button to do a microphone test. When the <b>Test Microphone</b> button is pressed, the following occurs:                                                                                                    |
|                                   | <ol> <li>The device will immediately start recording 3 seconds of<br/>audio.</li> </ol>                                                                                                    |
|                                   | 2. The device will beep (indicating the end of recording).                                                                                                    |
|                                   | 3. The device will play back the recorded audio.                                                                                                    |
| Test Relay                        | Click on the <b>Test Relay</b> button to do a relay test.                                                                                                    |

**Table 2-7. Device Configuration Parameters (continued)** 

| Web Page Item | Description                                                                                                    |
|---------------|----------------------------------------------------------------------------------------------------|
|               | Click the <b>Save</b> button to save your configuration settings.                                                                                                    |
| Save          | Note: You need to reboot for changes to take effect.                                                                                                    |
| Reboot        | Click on the <b>Reboot</b> button to reboot the system.                                                                                                    |
| Toggle Help   | Click on the <b>Toggle Help</b> button to see a short description of some of the web page items. First click on the <b>Toggle Help</b> button, and you will see a question mark (?) appear next to some of the web page items. Move the mouse pointer to hover over a question mark to see a short description of a specific web page item. |

Note You can change the SIP Volume, Multicast Volume, Ring Volume, Sensor Volume, and Microphone Gain without rebooting the device. You must save and reboot the device for other changes to take effect.

## 2.4.5.1 Time Zone Strings

The posix time zone string tells the internal date and time utilities how to handle daylight savings time for different time zones. Table 2-8 shows some common strings.

**Table 2-8. Common Time Zone Strings** 

| Time Zone                    | Time Zone String                       |
|------------------------------|----------------------------------------|
| US Pacific time              | PST8PDT,M3.2.0/2:00:00,M11.1.0/2:00:00 |
| US Mountain time             | MST7MDT,M3.2.0/2:00:00,M11.1.0/2:00:00 |
| US Eastern Time              | EST5EDT,M3.2.0/2:00:00,M11.1.0/2:00:00 |
| Phoenix Arizona <sup>a</sup> | MST7                                   |
| US Central Time              | CST6DST,M3.2.0/2:00:00,M11.1.0/2:00:00 |

a. Phoenix, Arizona does not use daylight savings time.

Table 2-9 shows a breakdown of the parts that constitute the following time zone string:

• CST6DST,M3.2.0/2:00:00,M11.1.0/2:00:00

**Table 2-9. Time Zone String Parts** 

| Time Zone String Part | Meaning                                                                          |
|-----------------------|----------------------------------------------------------------------------------|
| CST6CDT               | The time zone offset from GMT and three character identifiers for the time zone. |
| CST                   | Central Standard Time                                                            |
| 6                     | The (hour) offset from GMT/UTC                                                   |
| CDT                   | Central Daylight Time                                                            |
| M3.2.0/2:00:00        | The date and time when daylight savings begins.                                  |
| M3                    | The third month (March)                                                          |
| .2                    | The 2nd occurrence of the day (next item) in the month                           |
| .0                    | Sunday                                                                           |
| /2:00:00              | Time of day to change                                                            |
| M11.1.0/2:00:00       | The date and time when daylight savings ends.                                    |
| M11                   | The eleventh month (November)                                                    |
| .1                    | The 1st occurrence of the day (next item) in the month                           |
| .0                    | Sunday                                                                           |
| /2:00:00              | Time of day to change                                                            |

Time Zone String Examples

Table 2-10 has some more examples of time zone strings.

**Table 2-10. Time Zone String Examples** 

| Time Zone           | Time Zone String                  |
|---------------------|-----------------------------------|
| Tokyo <sup>a</sup>  | IST-9                             |
| Berlin <sup>b</sup> | CET-1MET,M3.5.0/1:00,M10.5.0/1:00 |

a. Tokyo does not use daylight savings time.

Time Zone Identifier A user-definable three or four character time zone identifier (such as PST, EDT, IST, MUT, etc) is needed at the beginning of the posix time zone string to properly set the time. However, the specific letters or numbers used for the time zone identifier are not important and can be any three or four letter or number combination that is chosen by the user. However, the time zone identifier cannot be blank.

Figure 2-18. Three or Four Character Time Zone Identifier

You can also use the following URL when a certain time zone applies daylight savings time:

#### http://www.timeanddate.com/time/dst/2011.html

World GMT Table

Table 2-11 has information about the GMT time in various time zones.

Table 2-11. World GMT Table

| Time Zone | City or Area Zone Crosses   |
|-----------|-----------------------------|
| GMT-12    | Eniwetok                    |
| GMT-11    | Samoa                       |
| GMT-10    | Hawaii                      |
| GMT-9     | Alaska                      |
| GMT-8     | PST, Pacific US             |
| GMT-7     | MST, Mountain US            |
| GMT-6     | CST, Central US             |
| GMT-5     | EST, Eastern US             |
| GMT-4     | Atlantic, Canada            |
| GMT-3     | Brazilia, Buenos Aries      |
| GMT-2     | Mid-Atlantic                |
| GMT-1     | Cape Verdes                 |
| GMT       | Greenwich Mean Time, Dublin |
| GMT+1     | Berlin, Rome                |
| GMT+2     | Israel, Cairo               |
| GMT+3     | Moscow, Kuwait              |
| GMT+4     | Abu Dhabi, Muscat           |

b.For Berlin, daylight savings time starts on the last Sunday in March at 01:00 UTC, and ends on the last Sunday in October at 01:00 UTC, and is one hour ahead of UTC.

Table 2-11. World GMT Table (continued)

| Time Zone | City or Area Zone Crosses  |  |
|-----------|----------------------------|--|
| GMT+5     | Islamabad, Karachi         |  |
| GMT+6     | Almaty, Dhaka              |  |
| GMT+7     | Bangkok, Jakarta           |  |
| GMT+8     | Hong Kong, Beijing         |  |
| GMT+9     | Tokyo, Osaka               |  |
| GMT+10    | Sydney, Melbourne, Guam    |  |
| GMT+11    | Magadan, Soloman Is.       |  |
| GMT+12    | Fiji, Wellington, Auckland |  |
|           |                            |  |

# 2.4.6 Configure the Network Parameters

1. Click the Network menu button to open the Network page (Figure 2-19).

Figure 2-19. Network Configuration Page

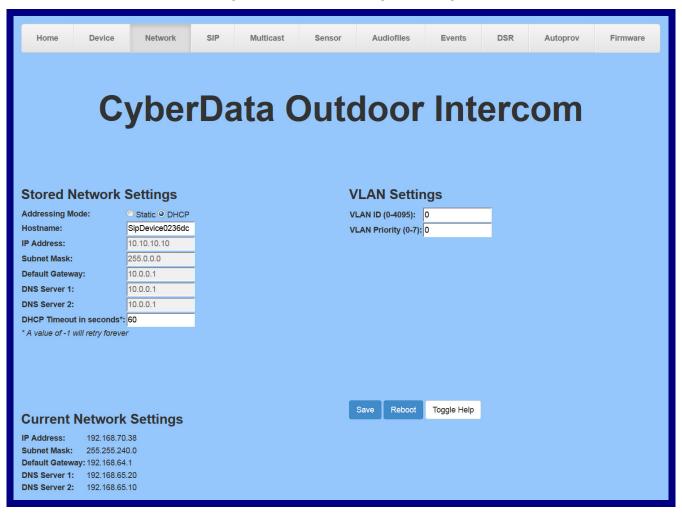

2. On the Network page, enter values for the parameters indicated in Table 2-12.

Note The question mark icon (?) in the following table shows which web page items will be defined after the Toggle Help button is pressed.

**Table 2-12. Network Configuration Parameters** 

| Web Page Item             | Description                                                                                                    |
|---------------------------|----------------------------------------------------------------------------------------------------|
| Stored Network Settings   |                                                                                                    |
| Addressing Mode ?         | Select either DHCP IP Addressing or Static Addressing by marking the appropriate radio button. DHCP Addressing mode is enabled on default and the device will attempt to resolve network addressing with the local DHCP server upon boot. If DHCP Addressing fails, the device will revert to the last known IP address or the factory default address if no prior DHCP lease was established. See Section 2.4.1, "Factory Default Settings" for factory default settings. Be sure to click Save and Reboot to store changes when configuring a Static address. |
| Hostname ?                | This is the hostname provided by the DHCP server. See the DHCP/DNS server documentation for more information. Enter up to 64 characters.                                                                                                    |
| IP Address ?              | Enter the Static IPv4 network address in dotted decimal notation.                                                                                                    |
| Subnet Mask ?             | Enter the Subnet Mask in dotted decimal notation.                                                                                                    |
| Default Gateway ?         | Enter the Default Gateway IPv4 address in dotted decimal notation.                                                                                                    |
| DNS Server 1 ?            | Enter the primary DNS Server IPv4 address in dotted decimal notation.                                                                                                    |
| DNS Server 2 ?            | Enter the secondary DNS Server IPv4 address in dotted decimal notation.                                                                                                    |
| DHCP Timeout in seconds ? | Specify the desired time-out duration (in seconds) that the device will wait for a response from the DHCP server before reverting back to the stored static IP address. The stored static IP address may be the last known IP address or the factory default address if no prior DHCP lease was established. Enter up to 8 characters. A value of -1 will retry forever.                                                                                                    |
| VLAN Settings             |                                                                                                    |
| VLAN ID (0-4095) ?        | Specify the IEEE 802.1Q VLAN ID number. Enter up to 4 digits.                                                                                                    |
|                           | <b>Note</b> : The device supports 802.1Q VLAN tagging support. The switch port connected to the device will need to be in "trunking mode" for the VLAN tags to propagate.                                                                                                    |
| VLAN Priority (0-7)       | Specify the IEEE 802.1p VLAN priority level. Enter 1 digit. A value of 0 may cause the VLAN ID tag to be ignored.                                                                                                    |
| Current Network Settings  | Shows the current network settings.                                                                                                    |
| IP Address                | Shows the current Static IP address.                                                                                                    |
| Subnet Mask               | Shows the current Subnet Mask address.                                                                                                    |
| Default Gateway           | Shows the current Default Gateway address.                                                                                                    |
| DNS Server 1              | Shows the current DNS Server 1 address.                                                                                                    |
| DNS Server 2              | Shows the current DNS Server 2 address.                                                                                                    |

**Table 2-12. Network Configuration Parameters (continued)** 

| Web Page Item | Description                                                                                                    |
|---------------|----------------------------------------------------------------------------------------------------|
|               | Click the <b>Save</b> button to save your configuration settings.                                                                                                    |
| Save          | Note: You need to reboot for changes to take effect.                                                                                                    |
| Reboot        | Click on the <b>Reboot</b> button to reboot the system.                                                                                                    |
| Toggle Help   | Click on the <b>Toggle Help</b> button to see a short description of some of the web page items. First click on the <b>Toggle Help</b> button, and you will see a question mark (?) appear next to some of the web page items. Move the mouse pointer to hover over a question mark to see a short description of a specific web page item. |

Note You must click on the **Save** button and then the **Reboot** button for the changes to take effect.

# 2.4.7 Configure the SIP (Session Initiation Protocol) Parameters

1. Click on the SIP menu button to open the SIP page (Figure 2-20).

Figure 2-20. SIP Configuration Page

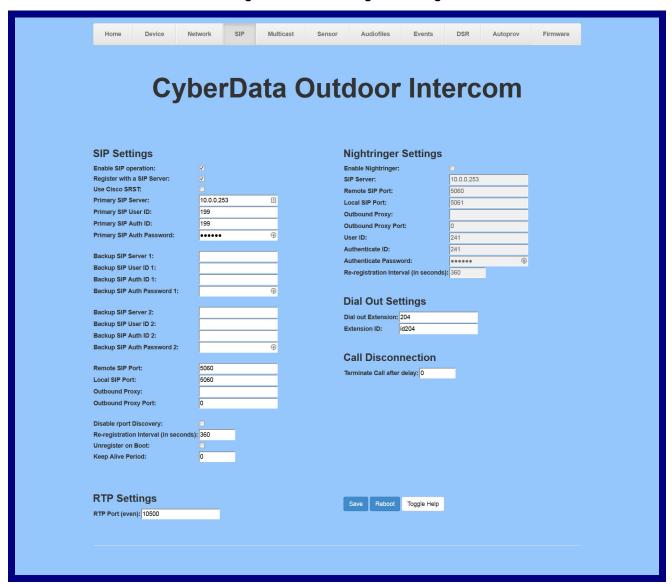

2. On the SIP page, enter values for the parameters indicated in Table 2-13.

Note The question mark icon (?) in the following table shows which web page items will be defined after the Toggle Help button is pressed.

**Table 2-13. SIP Configuration Parameters** 

| Web Page Item                | Description                                                                                                    |
|------------------------------|----------------------------------------------------------------------------------------------------|
| SIP Settings                 |                                                                                                    |
| Enable SIP Operation ?       | When enabled, the device will transmit, receive, and process SIP messages according to the configured SIP settings below.                                                                                                    |
| Register with a SIP Server ? | When enabled, the device will attempt to register to the configured SIP Server(s) on this page. To configure the device to send and receive point-to-point SIP calls, enable <b>SIP Operation</b> and disable <b>Register with a SIP Server</b> (see Section 2.4.7.2, "Point-to-Point Configuration").            |
| Use Cisco SRST ?             | When enabled, the backup servers are handled according to Cisco SRST (Survivable Remote Site Telephony). It is required for use in clustered Cisco Unified Communications Manager topologies.                                                                                                    |
| Primary SIP Server ?         | Enter the SIP server address as an IPv4 address in dotted decimal notation or a fully qualified domain name. This parameter also becomes the host portion of the SIP-URI for the device's extension on the primary SIP server. This field can accept entries of up to 255 characters in length.                   |
| Primary SIP User ID ?        | Specify the SIP User ID for the Primary SIP Server. This parameter becomes the user portion of the SIP-URI for the device's extension on the primary SIP server. Enter up to 64 alphanumeric characters.                                                                                                    |
| Primary SIP Auth ID ?        | Specify the Authenticate ID for the Primary SIP Server. This parameter is required for SIP registration authentication. Enter up to 64 alphanumeric characters.                                                                                                    |
| Primary SIP Auth Password ?  | Specify the Authenticate Password for the Primary SIP Server. This parameter is required for SIP registration authentication. Enter up to 64 alphanumeric characters.                                                                                                    |
| Backup SIP Server 1 ?        | Enter the backup SIP server address as an IPv4 address in dotted decimal notation or a fully qualified domain name. This parameter also becomes the host portion of the SIP-URI for the device's extension on the backup SIP server. This field can accept entries of up to 255 characters in length.             |
| Backup SIP User ID 1 ?       | Specify the SIP User ID for the first backup SIP Server. This parameter becomes the user portion of the SIP-URI for the device's extension on the first backup SIP server. Enter up to 64 alphanumeric characters.                                                                                                |
| Backup SIP Auth ID 1 ?       | Specify the Authenticate ID for the first backup SIP server. This parameter is required for SIP registration authentication. Enter up to 64 alphanumeric characters.                                                                                                    |
| Backup SIP Auth Password 1 ? | Specify the Authenticate Password for the first backup SIP server. This parameter is required for SIP registration authentication. Enter up to 64 alphanumeric characters.                                                                                                    |
| Backup SIP Server 2 ?        | Enter a second backup SIP server address as an IPv4 address in dotted decimal notation or a fully qualified domain name. This parameter also becomes the host portion of the SIP-URI for the device's extension on the second backup SIP server. This field can accept entries of up to 255 characters in length. |

| Web Page Item                         | Description                                                                                                    |
|---------------------------------------|----------------------------------------------------------------------------------------------------|
| Backup SIP User ID 2 ?                | Specify the SIP User ID for the second backup SIP Server. This parameter becomes the user portion of the SIP-URI for the device's extension on the second backup SIP server. Enter up to 64 alphanumeric characters.                                                                                                    |
| Backup SIP Auth ID 2 ?                | Specify the Authenticate ID for the second backup SIP server. This parameter is required for SIP registration authentication. Enter up to 64 alphanumeric characters.                                                                                                    |
| Backup SIP Auth Password 2 ?          | Specify the Authenticate Password for the second backup SIP server. This parameter is required for SIP registration authentication. Enter up to 64 alphanumeric characters.                                                                                                    |
| Remote SIP Port ?                     | The Remote SIP Port is the port number the device will use as the destination port when sending SIP messages. The default Remote SIP Port is 5060. The supported range is 0-65536. Enter up to 5 digits.                                                                                                    |
| Local SIP Port ?                      | The Local SIP Port is the port number the device will use to receive SIP messages. The default Local SIP Port is 5060. The supported range is 0-65536. Enter up to 5 digits.                                                                                                    |
| Outbound Proxy ?                      | Enter the Outbound Proxy address as an IPv4 address in dotted decimal notation or a fully qualified domain name (FQDN). When an IP address is configured, the device will send all SIP messages to this IP address. When an FQDN is configured, the device will run DNS NAPTR, SRV, and A queries on the FQDN to resolve an IP address to which it will send all SIP messages. This field can accept entries of up to 255 characters in length. |
| Outbound Proxy Port ?                 | The Outbound Proxy Port is port number used as the destination port when sending SIP messages to the outbound proxy. A value of 0 will default to 5060. The supported range is 0-65536. Enter up to 5 digits.                                                                                                    |
| Disable rport Discovery ?             | Disabling rport Discovery will prevent the device from including the public WAN IP address and port number in the contact information that is sent to the remote SIP servers. This will generally only need to be enabled when using an SBC or SIP ALG in conjunction with a remote SIP server.                                                                                                    |
| Re-registration Interval (in seconds) | The SIP Re-registration interval (in seconds) is the SIP Registration lease time, also known as the expiry. The supported range is 30-3600 seconds. Enter up to 4 digits.                                                                                                    |
| Unregister on Boot ?                  | When enabled, the device will send one registration with an expiry of 0 on boot.                                                                                                    |
| Keep Alive Period ?                   | The minimum time in milliseconds between keep-alive packets sent for nat traversal. A value of 0 will disable keep alive packets.                                                                                                    |
| RTP Settings                          |                                                                                                    |
| RTP Port (even)                       | Specify the port number used for the RTP stream after establishing a SIP call. This port number must be an even number and defaults to 10500. The supported range is 0-65536. Enter up to 5 digits.                                                                                                    |
| Nightringer Settings                  |                                                                                                    |
| Enable Nightringer ?                  | When Nightringer is enabled, the device will attempt to register a second extension with the SIP server. Any calls made to this extension will play a ringtone (corresponds to <b>Night Ring</b> on the <b>Audiofiles</b> page). By design, it is not possible to answer a call to the Nightringer extension.                                                                                                    |

Table 2-13. SIP Configuration Parameters (continued)

| Web Page Item                         | Description                                                                                                    |
|---------------------------------------|----------------------------------------------------------------------------------------------------|
| SIP Server ?                          | Enter the SIP server address as an IPv4 address in dotted decimal notation or a fully qualified domain name. This parameter also becomes the host portion of the SIP-URI for the device's Nightringer extension on the SIP server. This field can accept entries of up to 255 characters in length.                                                                                                    |
| Remote SIP Port ?                     | The Remote SIP Port is the port number the device will use as the destination port when sending SIP messages for the Nightringer extension. The default Remote SIP Port is 5060. The supported range is 0-65536. Enter up to 5 digits.                                                                                                    |
| Local SIP Port ?                      | The Local SIP Port is the port number the device will use to receive SIP messages for the Nightringer extension. This value cannot be the same as the <b>Local SIP Port</b> for the primary extension. The default Local SIP Port is 5061. The supported range is 0-65536. Enter up to 5 digits.                                                                                                    |
| Outbound Proxy ?                      | Enter the Outbound Proxy address as an IPv4 address in dotted decimal notation or a fully qualified domain name (FQDN). When an IP address is configured, the device will send all SIP messages to this IP address for the Nightringer extension. When an FQDN is configured, the device will run DNS NAPTR, SRV, and A queries on the FQDN to resolve an IP address to which it will send all SIP messages for the Nightringer extension. This field can accept entries of up to 255 characters in length. |
| Outbound Proxy Port ?                 | The Outbound Proxy Port is port number used as the destination port when sending SIP messages to the outbound proxy for the Nightringer extension. A value of 0 will default to 5060. The supported range is 0-65536. Enter up to 5 digits.                                                                                                    |
| User ID ?                             | Specify the SIP User ID for the SIP server. This parameter becomes the user portion of the SIP-URI for the device's Nightringer extension. Enter up to 64 alphanumeric characters.                                                                                                    |
| Authenticate ID ?                     | Specify the Authenticate ID for the SIP Server. This parameter is required for SIP registration authentication. Enter up to 64 alphanumeric characters.                                                                                                    |
| Authenticate Password ?               | Specify the Authenticate Password for the SIP Server. This parameter is required for SIP registration authentication. Enter up to 64 alphanumeric characters.                                                                                                    |
| Re-registration Interval (in seconds) | The SIP Re-registration Interval (in seconds) is the SIP Registration lease time, also known as the expiry. The supported range is 30-3600 seconds. Enter up to 4 digits.                                                                                                    |
| Dial Out Settings                     |                                                                                                    |
| Dial Out Extension ?                  | Specify the extension the device will call when someone presses the Call button. Enter up to 64 alphanumeric characters.                                                                                                    |
|                                       | <b>Note</b> : For information about dial-out extension strings and DTMF tones, see Section 2.4.7.1, "Dial Out Extension Strings and DTMF Tones (using rfc2833)".                                                                                                    |
| Extension ID ?                        | A Caller identification string added to outbound calls. Enter up to 64 alphanumeric characters.                                                                                                    |
| Call Disconnection                    |                                                                                                    |
| Terminate Call After Delay ?          | Automatically terminate an active call after a given delay in seconds. A value of 0 will disable this function. Enter up to 8 digits.                                                                                                    |

Table 2-13. SIP Configuration Parameters (continued)

| Web Page Item | Description                                                                                                    |  |
|---------------|----------------------------------------------------------------------------------------------------|--|
|               | Click the <b>Save</b> button to save your configuration settings.                                                                                                    |  |
| Save          | Note: You need to reboot for changes to take effect.                                                                                                    |  |
| Reboot        | Click on the <b>Reboot</b> button to reboot the system.                                                                                                    |  |
| Toggle Help   | Click on the <b>Toggle Help</b> button to see a short description of some of web page items. First click on the <b>Toggle Help</b> button, and you will se question mark (?) appear next to some of the web page items. Move mouse pointer to hover over a question mark to see a short descriptio a specific web page item. |  |

Note You must click on the Save button and then the Reboot button for the changes to take effect.

Note For specific server configurations, go to the following website address: http://www.cyberdata.net/connecting-to-ip-pbx-servers/

#### 2.4.7.1 Dial Out Extension Strings and DTMF Tones (using rfc2833)

On the SIP Configuration Page, dial out extensions support the addition of comma delimited pauses and sending additional DTMF tones (using rfc2833). The first comma will pause three seconds after a call is first established with a remote device. Subsequent commas will pause for 2 seconds. A pause of one second will be sent after each numerical digit.

Table 2-14. Examples of Dial-Out Extension Strings

| Extension String | Resulting Action                                                                                                    |  |
|------------------|----------------------------------------------------------------------------------------------------|--|
| 302              | Dial out extension 302 and establish a call                                                                                                    |  |
| 302,2            | Dial out extension 302 and establish a call, wait 3 seconds then send the DTMF tone '2'                                                                                                   |  |
| 302,25,,,4,,1    | Dial out extension 302 and establish a call, wait 3 seconds then send the DTMF tone '2', send out DTMF tone 5, wait 6 seconds, send out DTMF tone 4, wait 4 seconds, send out DTMF tone 1 |  |

Note The maximum number of total characters in the dial-out field is 64.

### 2.4.7.2 Point-to-Point Configuration

When the device is set to not register with a SIP server (see Figure 2-21), it is possible to set the device to dial out to a single endpoint.

In this case, the dial-out extension should be the IP address of the remote device. The device can also receive Point-to-Point calls. The delayed DTMF functionality is available in the Point-to-Point Mode.

Receiving point-to-point SiP calls may not work with all phones. Note

Figure 2-21. SIP Page Set to Point-to-Point Mode

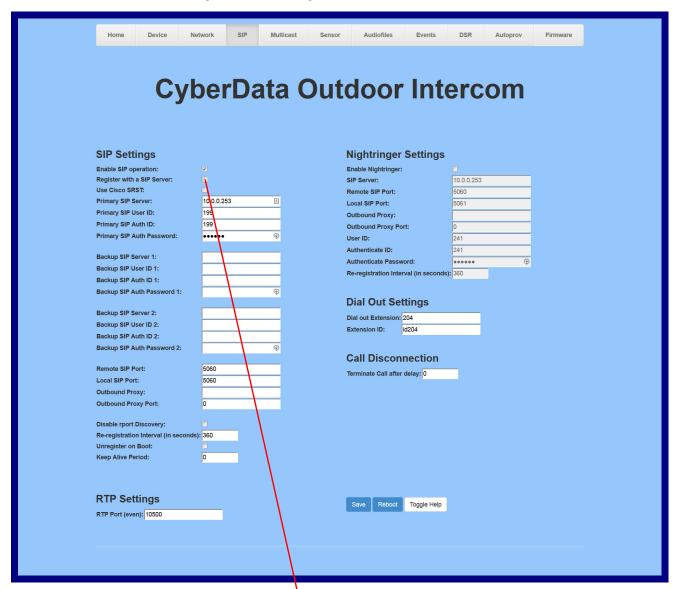

Device is set to NOT register with a SiP server

## 2.4.7.3 Delayed DTMF

On the SIP Configuration page the dial out extension supports the addition of comma delimited pauses and sending additional DTMF tones (using rfc2833). The first comma will pause three seconds after a call is first established with a remote device. Subsequent commas will pause for 2 seconds. A pause of one second will be sent after each numerical digit.

Table 2-15. Examples of Dial-Out Extension Strings

| Extension String | Resulting Action                                                                                                    |  |
|------------------|----------------------------------------------------------------------------------------------------|--|
| 302              | Dial out extension 302 and establish a call                                                                                                    |  |
| 302,2            | Dial out extension 302 and establish a call, wait 3 seconds then send the DTMF tone '2'                                                                                                   |  |
| 302,25,,,4,,1    | Dial out extension 302 and establish a call, wait 3 seconds then send the DTMF tone '2', send out DTMF tone 5, wait 6 seconds, send out DTMF tone 4, wait 4 seconds, send out DTMF tone 1 |  |

Note The maximum number of total characters in the dial-out field is 25.

The Multicast Configuration page allows the device to join up to ten paging zones for receiving ulaw/ alaw encoded RTP audio streams.

A paging zone can consist of one or many CyberData multicast group-enabled products. There is no limit to how many speakers can be in a given paging zone. Each multicast group is defined by a multicast address and port number.

Each multicast group is assigned a priority, allowing simultaneously arriving pages to be serviced based on importance. Multicast groups are compatible with IGMP through version 3. The device supports simultaneous SIP and Multicast.

1. Click on the Multicast menu button to open the Multicast page. See Figure 2-22.

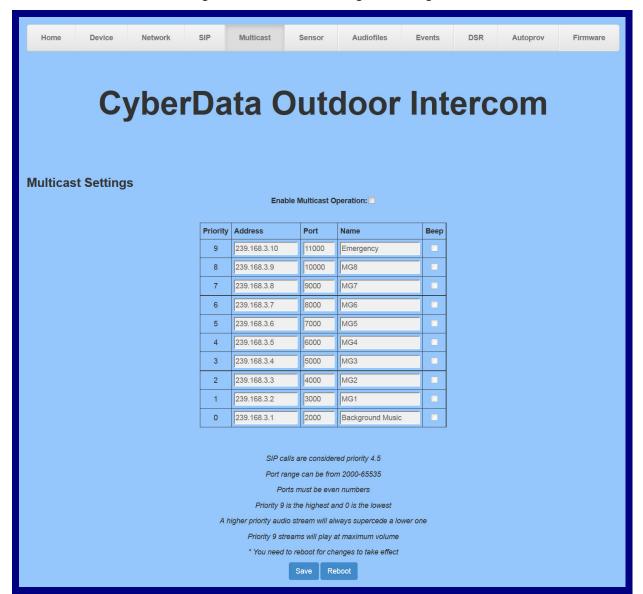

Figure 2-22. Multicast Configuration Page

2. On the Multicast page, enter values for the parameters indicated in Table 2-16.

Note The question mark icon (?) in the following table shows which web page items will be defined after the Toggle Help button is pressed.

**Table 2-16. Multicast Configuration Parameters** 

| Web Page Item              | Description                                                                                                    |
|----------------------------|----------------------------------------------------------------------------------------------------|
| Enable Multicast Operation | Enables or disables multicast operation.                                                                                                    |
| Priority                   | Indicates the priority for the multicast group. Priority <b>9</b> is the highest (emergency streams). <b>0</b> is the lowest (background music). SIP calls are considered priority <b>4.5</b> . See Section <b>2.4.8.1</b> , "Assigning Priority" for more details. |
| Address                    | Enter the multicast IP Address for this multicast group (15 character limit).                                                                                                    |
| Port                       | Enter the port number for this multicast group (5 character limit [range can be from 2000 to 65535]).                                                                                                    |
|                            | <b>Note</b> : The multicast ports have to be even values. The webpage will enforce this restriction.                                                                                                    |
| Name                       | Assign a descriptive name for this multicast group (25 character limit).                                                                                                    |
| Веер                       | When selected, the device will play a beep before multicast audio is sent.                                                                                                    |
|                            | Click the <b>Save</b> button to save your configuration settings.                                                                                                    |
| Save                       | Note: You need to reboot for changes to take effect.                                                                                                    |
| Reboot                     | Click on the <b>Reboot</b> button to reboot the system.                                                                                                    |

Note You must click on the Save button and then the Reboot button for the changes to take effect.

#### 2.4.8.1 Assigning Priority

The device will prioritize simultaneous audio streams according to their priority in the list.

If both SIP and Multicast is enabled, SIP audio streams are considered priority 4.5. SIP audio will interrupt multicast streams with priority 0 through 4 and will be interrupted by multicast streams with priority 5 through 9.

During priority 9 multicast streams, the volume is set to maximum.

Note SIP calls, multicast streams, ring tones, ringback tones, and nightring tones are all prioritized.

Ringtones and **Nightringtones**  Ringtones all play at the same priority level. This means that it is possible to have a nightring tone and a normal ringtone playing at the same time.

# 2.4.9 Configure the Sensor Configuration Parameters

The door sensor (pins 5 and 6) on the header can be used to monitor a door's open or closed state. There is an option on the Sensor page to trigger on an open or short condition on these pins. The door sensor alarm will be activated when the Door Open Timeout parameter has been met.

The intrusion sensor is an optical sensor installed on the Intercom board and will be activated when the Intercom is removed from the case.

Each sensor can trigger up to five different actions:

- Flash the LED until the sensor is deactivated (roughly 10 times/second)
- Activate the relay until the sensor is deactivated
- Loop an audio file out of the Intercom speaker until the sensor is deactivated
- Call an extension and establish two way audio
- Call an extension and play a pre-recorded audio file

Calling a preset extension can be set up as a point-to-point call, but currently can't send delayed DTMF tones.

1. Click **Sensor** menu button to open the **Sensor** page (Figure 2-23).

Figure 2-23. Sensor Configuration Page

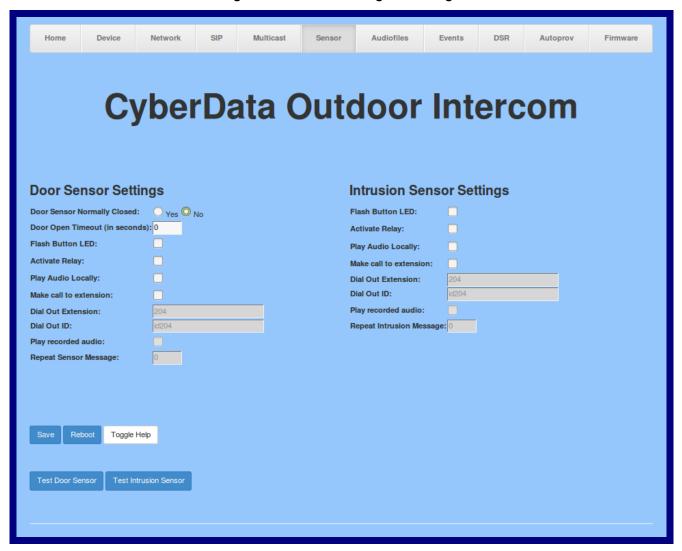

2. On the **Sensor** page, enter values for the parameters indicated in Table 2-17.

The question mark icon (?) in the following table shows which web page items will be defined after the Toggle Help button is pressed.

**Table 2-17. Sensor Configuration Parameters** 

| Web Page Item                  | Description                                                                                                    |
|--------------------------------|----------------------------------------------------------------------------------------------------|
| Door Sensor Settings           |                                                                                                    |
| Door Sensor Normally Closed ?  | Select the inactive state of the door sensor. The door sensor is also known as the Sense Input on the device's terminal block.                                                                                            |
| Door Open Timeout (in seconds) | The time (in seconds) the device will wait before it performs an action when the on-board door sensor is activated. The action(s) performed are based on the configured Door Sensor Settings below. Enter up to 5 digits. |
| Flash Button LED ?             | When selected, the Call button LED will flash until the on-board door sensor is deactivated (roughly 10 times/second).                                                                                                    |
| Activate Relay ?               | When selected, the device's on-board relay will be activated until the on-board door sensor is deactivated.                                                                                                    |
| Play Audio Locally ?           | When selected, the device will loop an audio file out of the speaker until the door sensor is deactivated.                                                                                                    |
| Make call to extension ?       | When selected, the device will call an extension when the on-<br>board door sensor is activated. Use the <b>Dial Out Extension</b> field<br>below to specify the extension the device will call.                          |
| Dial Out Extension ?           | Specify the extension the device will call when the on-board door sensor is activated. Enter up to 64 alphanumeric characters.                                                                                            |
| Dial Out ID ?                  | An additional Caller identification string added to outbound calls. Enter up to 64 alphanumeric characters.                                                                                                    |
| Play recorded audio ?          | When selected, the device will call the <b>Dial Out Extension</b> and play an audio file to the phone answering the SIP call (corresponds to <b>Door Ajar</b> on the <b>Audiofiles</b> page).                             |
| Repeat Sensor Message ?        | The number of times to repeat the audio message through the local speaker or to the remote endpoint. A value of 0 will repeat forever. Enter a value from 0-65536.                                                        |
| Intrusion Sensor Settings      |                                                                                                    |
| Flash Button LED ?             | When selected, the Call button LED will flash until the intrusion sensor is deactivated (roughly 10 times/second).                                                                                                    |
| Activate Relay ?               | When selected, the device's on-board relay will be activated until the intrusion sensor is deactivated.                                                                                                    |
| Play Audio Locally ?           | When selected, the device will loop an audio file out of the speaker until the intrusion sensor is deactivated.                                                                                                    |
| Make call to extension ?       | When selected, the device will call an extension when the intrusion sensor is activated. Use the <b>Dial Out Extension</b> field below to specify the extension the device will call.                                     |
| Dial Out Extension ?           | Specify the extension the device will call when the intrusion sensor is activated. Enter up to 64 alphanumeric characters.                                                                                                |
| Dial Out ID ?                  | An additional Caller identification string added to outbound calls. Enter up to 64 alphanumeric characters.                                                                                                    |
|                                |                                                                                                    |

**Table 2-17. Sensor Configuration Parameters (continued)** 

| Web Page Item              | Description                                                                                                    |
|----------------------------|----------------------------------------------------------------------------------------------------|
| Play recorded audio ?      | When selected, the device will call the <b>Dial Out Extension</b> and play an audio file (corresponds to <b>Intrusion Sensor Triggered</b> on the <b>Audiofiles</b> page) to the phone answering the SIP call when the intrusion sensor is activated.                                                                                       |
| Repeat Intrusion Message 🛜 | The number of times to repeat the audio message through the local speaker or to the remote endpoint. A value of 0 will repeat forever. Enter a value from 0-65536.                                                                                                    |
| Test Door Sensor           | Click the Test Door Sensor button to test the door sensor.                                                                                                    |
| Test Intrusion Sensor      | Click the <b>Test Intrusion Sensor</b> button to test the Intrusion sensor.                                                                                                    |
|                            | Click the <b>Save</b> button to save your configuration settings.                                                                                                    |
| Save                       | Note: You need to reboot for changes to take effect.                                                                                                    |
| Reboot                     | Click on the <b>Reboot</b> button to reboot the system.                                                                                                    |
| Toggle Help                | Click on the <b>Toggle Help</b> button to see a short description of some of the web page items. First click on the <b>Toggle Help</b> button, and you will see a question mark (?) appear next to some of the web page items. Move the mouse pointer to hover over a question mark to see a short description of a specific web page item. |

Note You must click on the Save button and then the Reboot button for the changes to take effect.

# 2.4.10 Configure the Audio Configuration Parameters

The Audiofiles page is used to add custom audio to the board. User uploaded audio will take precedence over the audio files shipped with the Intercom.

1. Click on the Audiofiles menu button to open the Audiofiles page (Figure 2-24).

Figure 2-24. Audiofiles Configuration Page

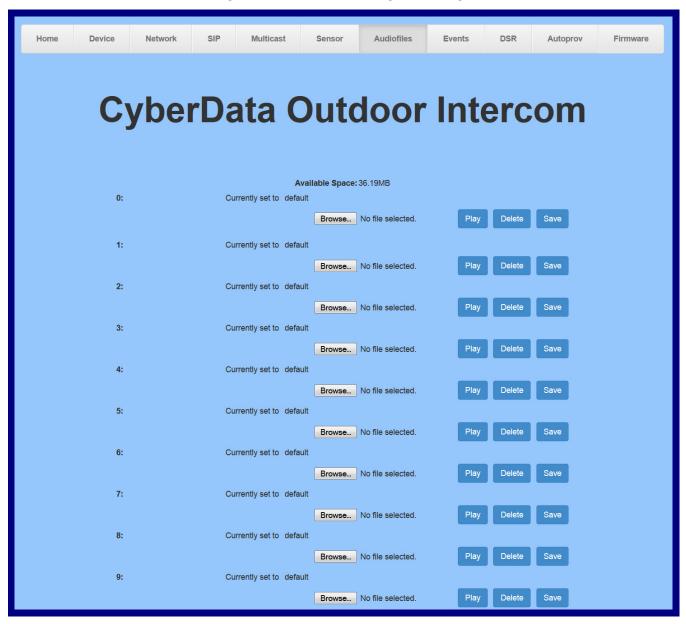

Figure 2-25. Audiofiles Page

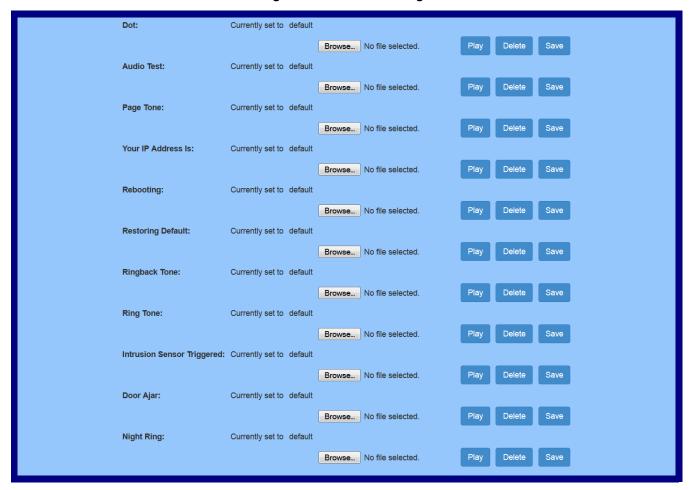

2. On the Audiofiles page, enter values for the parameters indicated in Table 2-18.

Note The question mark icon (?) in the following table shows which web page items will be defined after the **Toggle Help** button is pressed.

**Table 2-18. Audiofiles Configuration Parameters** 

| Web Page Item   | Description                                                                                                    |  |
|-----------------|----------------------------------------------------------------------------------------------------|--|
| Available Space | Shows the space available for the user to save custom audio files if they want to change the message when the door or sensor is triggered. |  |
| 0-9             | The name of the audio configuration option is the same as the spoken audio that plays on the board (24 character limit).                   |  |
|                 | '0' corresponds to the spoken word "zero."                                                                                                 |  |
|                 | '1' corresponds to the spoken word "one."                                                                                                  |  |
|                 | '2' corresponds to the spoken word "two."                                                                                                  |  |
|                 | '3' corresponds to the spoken word "three."                                                                                                |  |
|                 | '4' corresponds to the spoken word "four."                                                                                                 |  |

Table 2-18. Audiofiles Configuration Parameters (continued)

| Web Page Item Description  |                                                                                                    |  |
|----------------------------|----------------------------------------------------------------------------------------------------|--|
| 0-9                        | '5' corresponds to the spoken word "five."                                                                                                    |  |
|                            | '6' corresponds to the spoken word "six."                                                                                                    |  |
|                            | '7' corresponds to the spoken word "seven."                                                                                                    |  |
|                            | '8' corresponds to the spoken word "eight."                                                                                                    |  |
|                            | '9' corresponds to the spoken word "nine."                                                                                                    |  |
| Dot                        | Corresponds to the spoken word "dot." (24 character limit)                                                                                                    |  |
| Audiotest                  | Corresponds to the message "This is the CyberData IP speaker test message" (24 character limit)                                                                                                    |  |
| Page tone                  | Corresponds to a simple tone used for beep on initialization and beep on page (24 character limit).                                                                                                    |  |
| Your IP Address is         | Corresponds to the message "Your IP address is" (24 character limit).                                                                                                    |  |
| Rebooting                  | Corresponds to the spoken word "Rebooting" (24 character limit).                                                                                                    |  |
| Restoring default          | Corresponds to the message "Restoring default" (24 character limit).                                                                                                    |  |
| Ringback tone              | This is the ringback tone that plays when calling a remote extension (24 character limit).                                                                                                    |  |
| Ring tone                  | This is the tone that plays when set to ring when receiving a call (24 character limit).                                                                                                    |  |
| Intrusion Sensor Triggered | Corresponds to the message "Intrusion Sensor Triggered" (24 character limit).                                                                                                    |  |
| Door Ajar                  | Corresponds to the message "Door Ajar" (24 character limit).                                                                                                    |  |
| Night Ring                 | Specifies the ringtone for nightring. By default this parameter uses the same audio file that is selected for the <b>Ring Tone</b> parameter.                                                                           |  |
| Browse                     | Click on the <b>Browse</b> button to navigate to and select an audio file.                                                                                                    |  |
| Play                       | The <b>Play</b> button will play that audio file.                                                                                                    |  |
| Delete                     | The <b>Delete</b> button will delete any user uploaded audio and restore the stock audio file.                                                                                                    |  |
| Save                       | The <b>Save</b> button will download a new user audio file to the board once you've selected the file by using the <b>Browse</b> button. The <b>Save</b> button will delete any pre-existing user-uploaded audio files. |  |

#### 2.4.10.1 User-created Audio Files

User created audio files should be saved in the following format:

RIFF (little-endian) data, WAVE audio, Microsoft PCM, 16 bit, mono 8000 Hz

You can use the free utility Audacity to convert audio files into this format. See Figure 2-26 through Figure 2-28.

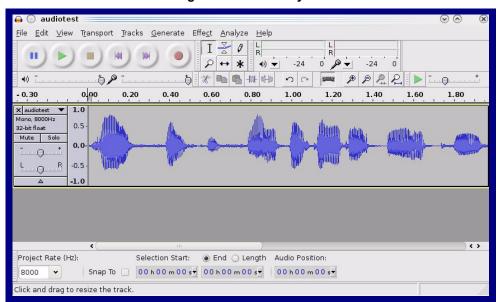

Figure 2-26. Audacity 1

Figure 2-27. Audacity 2

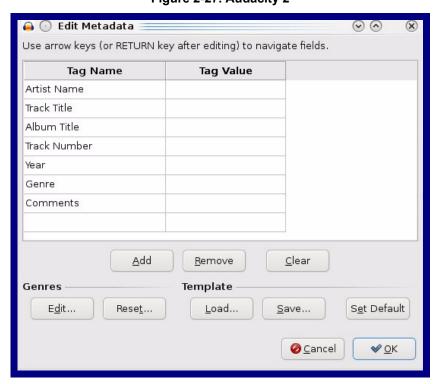

When you export an audio file with Audacity, save the output as:

WAV (Microsoft) signed 16 bit PCM.

Figure 2-28. WAV (Microsoft) signed 16 bit PCM

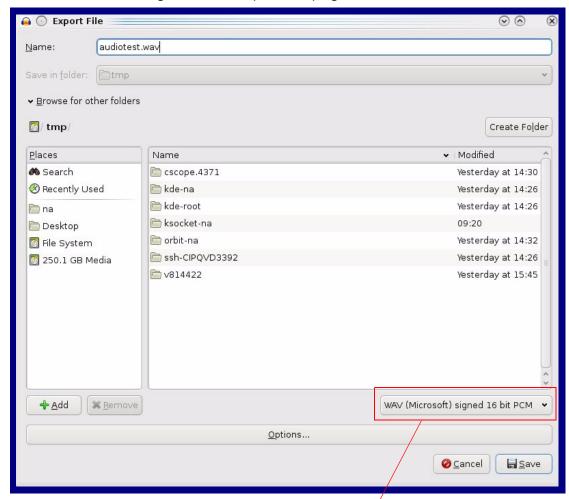

WAV (Microsoft) signed 16 bit PCM

# 2.4.11 Configure the Events Parameters

The Events page specifies a remote server that can be used to receive HTTP POST events when actions take place on the board.

1. Click on the **Events** menu button to open the **Events** page (Figure 2-29).

Figure 2-29. Event Configuration Page

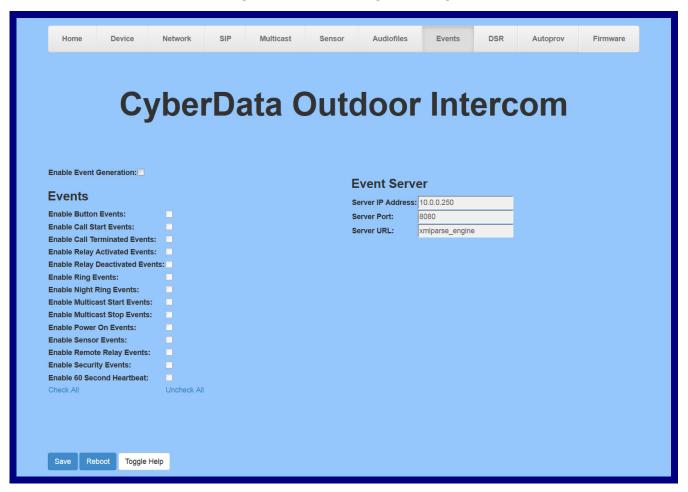

2. On the **Events** page, enter values for the parameters indicated in Table 2-19.

Note The question mark icon (?) in the following table shows which web page items will be defined after the Toggle Help button is pressed.

**Table 2-19. Events Configuration Parameters** 

| Web Page Item                       | Description                                                                                                    |
|-------------------------------------|----------------------------------------------------------------------------------------------------|
| Enable Event Generation ?           | The device will send HTTP POST events to the specified remote server and port number whenever a certain action takes place. Select an event type below to generate an HTTP POST event.                                                              |
| Events                              |                                                                                                    |
| Enable Button Events ?              | When selected, the device will report Call button presses.                                                                                                    |
| Enable Call Start Events ?          | When selected, the device will report the start of a SIP call.                                                                                                    |
| Enable Call Terminated Events ?     | When selected, the device will report the end of a SIP call.                                                                                                    |
| Enable Relay Activated Events ?     | When selected, the device will report relay activation.                                                                                                    |
| Enable Relay Deactivated Events ?   | When selected, the device will report relay deactivation.                                                                                                    |
| Enable Ring Events ?                | When selected, the device will report when it starts ringing upon an incoming SIP call. A Ring Event will not be generated when <b>Auto-Answer Incoming Calls</b> is enabled on the <b>Device</b> page.                                             |
| Enable Night Ring Events ?          | When selected, the device will report when it starts ringing upon an incoming SIP call to the Nightringer extension. As a reminder, the Nightringer extension always rings upon an incoming SIP call and it is not possible to alter this behavior. |
| Enable Multicast Start Events ?     | When selected, the device will report when the device starts playing a multicast audio stream.                                                                                                    |
| Enable Multicast Stop Events ?      | When selected, the device will report when the device stops playing a multicast audio stream.                                                                                                    |
| Enable Power On Events ?            | When selected, the device will report when it boots.                                                                                                    |
| Enable Sensor Events ?              | When selected, the device will report when the on-board sensor is activated.                                                                                                    |
| Enable Remote Relay Events ?        | When selected, the device will report when the remote relay (DSR) is activated.                                                                                                    |
| Enable Security Events ?            | When enabled, the device will report when the intrusion sensor is activated.                                                                                                    |
| Enable 60 Second Heartbeat Events ? | When enabled, the device will report a Heartbeat event every 60 seconds. SIP registration is not required to generate Heartbeat events.                                                                                                    |
| Check All                           | Click on Check All to select all of the events on the page.                                                                                                    |
| Uncheck All                         | Click on Uncheck All to de-select all of the events on the page.                                                                                                    |
| Event Server                        |                                                                                                    |
| Server IP Address ?                 | The IPv4 address of the event server in dotted decimal notation.                                                                                                    |
| Server Port ?                       | Specify the event server port number. The supported range is 0-65536. Enter up to 5 digits.                                                                                                    |

**Table 2-19. Events Configuration Parameters(continued)** 

| Web Page Item | Description                                                                                                    |
|---------------|----------------------------------------------------------------------------------------------------|
| Server URL ?  | Generally, the destination URL is the name of the application that receives the events and the string in the HTTP POST command. It can be a script used to parse and process the HTTP POST events. Enter up to 127 characters.                                                                                                    |
|               | Click the <b>Save</b> button to save your configuration settings.                                                                                                    |
| Save          | Note: You need to reboot for changes to take effect.                                                                                                    |
| Reboot        | Click on the <b>Reboot</b> button to reboot the system.                                                                                                    |
| Toggle Help   | Click on the <b>Toggle Help</b> button to see a short description of some of the web page items. First click on the <b>Toggle Help</b> button, and you will see a question mark (?) appear next to some of the web page items. Move the mouse pointer to hover over a question mark to see a short description of a specific web page item. |

Note You must click on the Save button and then the Reboot button for the changes to take effect.

#### 2.4.11.1 Example Packets for Events

The server and port are used to point to the listening server and the 'Remote Event Server URL' is the destination URL (typically the script running on the remote server that's used to parse and process the POST events).

**Note** The XML is URL-encoded before transmission so the following examples are not completely accurate.

Here are example packets for every event:

```
POST xmlparse engine HTTP/1.1
Host: 10.0.3.79
User-Agent: CyberData/1.0.0
Content-Length: 197
Content-Type: application/x-www-form-urlencoded
<?xml version="1.0" encoding="ISO-8859-1"?>
<cyberdata NAME='CyberData VoIP Device' MAC='0020f70015b6'>
<event>POWERON
</cyberdata>
POST xmlparse engine HTTP/1.1
Host: 10.0.3.79
User-Agent: CyberData/1.0.0
Content-Length: 199
Content-Type: application/x-www-form-urlencoded
<?xml version="1.0" encoding="ISO-8859-1"?>
<cyberdata NAME='CyberData VoIP Device' MAC='0020f70015b6'>
<event>HEARTBEAT
</cyberdata>
POST xmlparse engine HTTP/1.1
Host: 10.0.3.79
User-Agent: CyberData/1.0.0
Content-Length: 196
Content-Type: application/x-www-form-urlencoded
<?xml version="1.0" encoding="ISO-8859-1"?>
<cyberdata NAME='CyberData VoIP Device' MAC='0020f70015b6'>
<event>BUTTON</event>
</cyberdata>
POST xmlparse engine HTTP/1.1
Host: 10.0.3.79
User-Agent: CyberData/1.0.0
Content-Length: 201
Content-Type: application/x-www-form-urlencoded
<?xml version="1.0" encoding="ISO-8859-1"?>
<cyberdata NAME='CyberData VoIP Device' MAC='0020f70015b6'>
<event>CALL ACTIVE
</cyberdata>
POST xmlparse_engine HTTP/1.1
Host: 10.0.3.79
```

```
User-Agent: CyberData/1.0.0
Content-Length: 205
Content-Type: application/x-www-form-urlencoded
<?xml version="1.0" encoding="ISO-8859-1"?>
<cyberdata NAME='CyberData VoIP Device' MAC='0020f70015b6'>
<event>CALL TERMINATED
</cyberdata>
POST xmlparse engine HTTP/1.1
Host: 10.0.3.79
User-Agent: CyberData/1.0.0
Content-Length: 197
Content-Type: application/x-www-form-urlencoded
<?xml version="1.0" encoding="ISO-8859-1"?>
<cyberdata NAME='CyberData VoIP Device' MAC='0020f70015b6'>
<event>RINGING
</cyberdata>
POST xmlparse engine HTTP/1.1
Host: 10.0.3.79
User-Agent: CyberData/1.0.0
Content-Length: 234
Content-Type: application/x-www-form-urlencoded
<?xml version="1.0" encoding="ISO-8859-1"?>
<cyberdata NAME='CyberData VoIP Device' MAC='0020f70015b6'>
<event>MULTICAST START
<index>8</index>
</cyberdata>
POST xmlparse engine HTTP/1.1
Host: 10.0.3.79
User-Agent: CyberData/1.0.0
Content-Length: 233
Content-Type: application/x-www-form-urlencoded
<?xml version="1.0" encoding="ISO-8859-1"?>
<cyberdata NAME='CyberData VoIP Device' MAC='0020f70015b6'>
<event>MULTICAST STOP</event>
<index>8</index>
</cyberdata>
POST xmlparse engine HTTP/1.1
Host: 10.0.3.79
User-Agent: CyberData/1.0.0
Content-Length: 234
Content-Type: application/x-www-form-urlencoded
<?xml version="1.0" encoding="ISO-8859-1"?>
<cyberdata NAME='CyberData VoIP Device' MAC='0020f70015b6'>
<event>RELAY_ACTIVATED</event>
</cyberdata>
POST xmlparse engine HTTP/1.1
Host: 10.0.3.79
```

```
User-Agent: CyberData/1.0.0
Content-Length: 234
Content-Type: application/x-www-form-urlencoded
<?xml version="1.0" encoding="ISO-8859-1"?>
<cyberdata NAME='CyberData VoIP Device' MAC='0020f70015b6'>
<event>RELAY DEACTIVATED</event>
</cyberdata>
POST xmlparse_engine HTTP/1.1
Host: 10.0.3.79
User-Agent: CyberData/1.0.0
Content-Length: 234
Content-Type: application/x-www-form-urlencoded
<?xml version="1.0" encoding="ISO-8859-1"?>
<cyberdata NAME='CyberData VoIP Device' MAC='0020f70015b6'>
<event>NIGHTRINGING</event>
</cyberdata>
```

# 2.4.12 Configure the Door Strike Relay

The Door Strike Relay (DSR) is a network device designed to control an electronic door strike. The DSR is meant to be used as a replacement for (or an addition to) the on-board relay. In addition to being a drop-in 12 Amp relay, the DSR can monitor and record when the door is open or closed.

The DSR can be configured to trigger in the following ways: on the entry of a DTMF code, during different call events, manually through the web interface, or by using a Windows application.

1. Click on the **DSR** menu button to open the **DSR** page (Figure 2-30).

CyberData Outdoor Intercom **Remote Relay Settings Remote Door Sensor Settings** Not associated with any DSRs Door Open Timeout (in seconds): 0 Activate Remote Relay with DTMF code: Flash Button I FD: **DTMF Activation Code:** Activate Local Relay: DTMF Activation Duration (in seconds): Play Audio Locally: Activate Remote Relay During Ring: Make call to extension: Activate Remote Relay During Night Ring: Play recorded audio: Activate Remote Relay While Call Active: Dial Out Extension: Activate Remote Relay On Button Press: Remote Relay On Button Press Duration (in se Listen Port for Remote Relay Status: Save Reboot Toggle Help Discovered Remote Relays Product Type IP Address MAC Address Serial Number Version 10.10.1.147 00:20:F7:02:6C:F7 270000001 V1.6A DoorLock LOCK270000001 Associate 10.10.1.66 00:20:F7:02:A7:A2 270000021 LOCK270000021 V1.9A DoorLock View DoorLock 10.10.0.242 00:20:F7:02:A7:A3 270000022 DoorLock 10.10.1.102 00:20:F7:02:A7:E2 270000078 LOCK270000078 Cache age: 01:08

Figure 2-30. DSR Page

2. On the **DSR** page, enter values for the parameters indicated in Table 2-20.

Note The question mark icon (?) in the following table shows which web page items will be defined after the Toggle Help button is pressed.

**Table 2-20. DSR Configuration Parameters** 

| Web Page Item                                      | Description                                                                                                    |
|----------------------------------------------------|----------------------------------------------------------------------------------------------------|
| Remote Relay Settings                              | The settings in this section will activate an associated door strike relay.                                                                                                    |
| Activate Relay with DTMF Code ?                    | Activates the remote relay (DSR) when the DTMF Activation Code is entered on the phone during a SIP call with the device. RFC2833 DTMF payload types are supported.                                                                                                    |
| DTMF Activation Code ?                             | Activation code used to activate the remote relay (DSR) when entered on a phone during a SIP call with the device. Activate Remote Relay with DTMF Code must be enabled. Enter up to 25 digits.                                                                                        |
|                                                    | Note: While Enable DTMF Push to Talk is enabled, the *, #, and 0 keys cannot be used in the DTMF activation code.                                                                                                    |
| DTMF Activation Duration (in seconds)              | The length of time (in seconds) during which the remote relay (DSR) will be activated when the DTMF Activation Code is detected. Enter up to 5 digits.                                                                                                    |
| Activate Remote Relay During Ring ?                | When selected, the remote relay (DSR) will be activated for as long as the device is ringing. When Auto-Answer Incoming Calls is enabled, the device will not ring and this option does nothing. When selected, the network relay will be activated for as long as the call is active. |
| Activate Remote Relay During Night Ring ?          | When selected, the remote relay (DSR) will be activated as long as the Nightringer extension is ringing.                                                                                                    |
| Activate Remote Relay While Call Active ?          | When selected, the remote relay (DSR) will be activated as long as the call is active.                                                                                                    |
| Activate Remote Relay on Button Press ?            | When selected, the remote relay (DSR) will be activated when the Call Button is pressed.                                                                                                    |
| Remote Relay on Button Press Duration (in seconds) | The length of time (in seconds) during which the remote relay (DSR) will be activated when the Call button is pressed. Enter up to 5 digits. A Remote Relay on Button Press Duration value of 0 will pulse the remote relay (DSR) once when the Call button is pressed.                |
| Listen Port for Remote Relay Status ?              | Specify the port to listen for remote relay (DSR) status packets.                                                                                                    |
| Remote Door Sensor Settings                        |                                                                                                    |
| Door Open Timeout (in seconds) 🛜                   | The time (in seconds) the device will wait before it performs an action when the remote (DSR) door sensor is activated. The action(s) performed are based on the configured Remote Door Sensor Settings below.                                                                         |
| Flash Button LED ?                                 | When selected, the Call button LED will flash until the remote (DSR) door sensor is deactivated (roughly 10 times/second).                                                                                                    |
| Activate Local Relay ?                             | When selected, the device's on-board relay will be activated until the remote (DSR) door sensor is deactivated.                                                                                                    |
| Play Audio Locally ?                               | When selected, the device will loop an audio file out of the speaker until the remote (DSR) door sensor is deactivated.                                                                                                    |

Table 2-20. DSR Configuration Parameters (continued)

| Web Page Item            | Description                                                                                                    |
|--------------------------|----------------------------------------------------------------------------------------------------|
| Make call to extension ? | When selected, the device will call an extension when the remote (DSR) door sensor is activated. Use the 'Dial Out Extension' field below to specify the extension the device will call.                                                                                                    |
| Play recorded audio ?    | When selected, the device will call the Dial Out Extension and play an audio file to the phone answering the SIP call (corresponds to Door Ajar on the Audiofiles page) when the remote (DSR) door sensor is activated.                                                                                                    |
| Dial Out Extension ?     | Specify the extension the device will call when the remote (DSR) door sensor is activated. Enter up to 64 alphanumeric characters.                                                                                                    |
| Dial Out ID ?            | An additional Caller identification string added to outbound calls. Enter up to 64 alphanumeric characters.                                                                                                    |
| Save                     | Click the <b>Save</b> button to save your configuration settings.                                                                                                    |
|                          | Note: You need to reboot for changes to take effect.                                                                                                    |
| Reboot                   | Click on the <b>Reboot</b> button to reboot the system.                                                                                                    |
| Toggle Help              | Click on the <b>Toggle Help</b> button to see a short description of some of the web page items. First click on the <b>Toggle Help</b> button, and you will see a question mark (?) appear next to some of the web page items. Move the mouse pointer to hover over a question mark to see a short description of a specific web page item.      |
| Discovered Remote Relays | The <b>Discovered Remote Relays</b> section lists all of the networked door strike relays on the network. To associate your device with a door strike relay, click on the <b>Associate</b> button. This action allows the user to configure the door strike relay. Keep in mind that a device may only be associated with one door strike relay. |
| Product Type             | Displays the product type of the remote relay.                                                                                                    |
| IP Address               | Displays the IP address of the remote relay.                                                                                                    |
| MAC Address              | Displays the MAC address of the remote relay.                                                                                                    |
| Serial Number            | Displays the serial number of the remote relay.                                                                                                    |
| Name                     | Displays the name of the remote relay.                                                                                                    |
| Version                  | Displays the version of the remote relay.                                                                                                    |
| Discover                 | Use this button to search for and find any remote relays that are available on the network.                                                                                                    |
| View                     | Use this button to view the settings of a remote relay that has been "discovered" after pressing the <b>Discover</b> button.                                                                                                    |
| Associate                | Use this button to associate the remote relay with the device.  Only one relay may be associated with a device.                                                                                                    |

Table 2-20. DSR Configuration Parameters (continued)

| Web Page Item           | Description                                                                                                    |
|-------------------------|----------------------------------------------------------------------------------------------------|
| Relay Status            | <b>Note</b> : The <b>Relay Status</b> section and settings (Figure 2-31) only appear on the webpage when there is an associated door strike relay.         |
| Door                    | Shows the status of the door.                                                                                                    |
| Relay                   | Shows the status of the remote relay.                                                                                                    |
| Kick Remote Relay       | Click on the <b>Kick Remote Relay</b> button to activate the remote relay for a specified time. The time is equal to the DTMF timeout.                     |
| Activate Remote Relay   | Click on the <b>Activate Remote Relay</b> button to activate the remote relay until the <b>Deactivate Remote Relay</b> button is pressed.                  |
| Deactivate Remote Relay | Click on the <b>Deactivate Remote Relay</b> button to deactivate the remote relay.                                                                         |
| Refresh                 | Click on the <b>Refresh</b> button to refresh the web page and accurately display the status of the remote relay (active/inactive) and door (open/closed). |

**Note** You must click on the **Save** button and then the **Reboot** button for the changes to take effect.

Figure 2-31. Relay Status Section

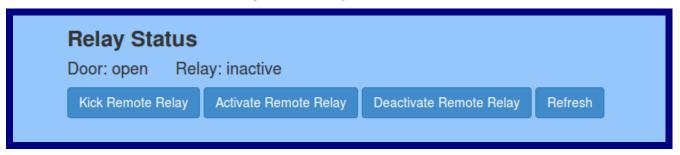

## 2.4.13 Configure the Device (on the DSR page)

1. Click the View button on the DSR page to open the Configure Device page (Figure 2-32).

Figure 2-32. DSR Page Configure Device Page

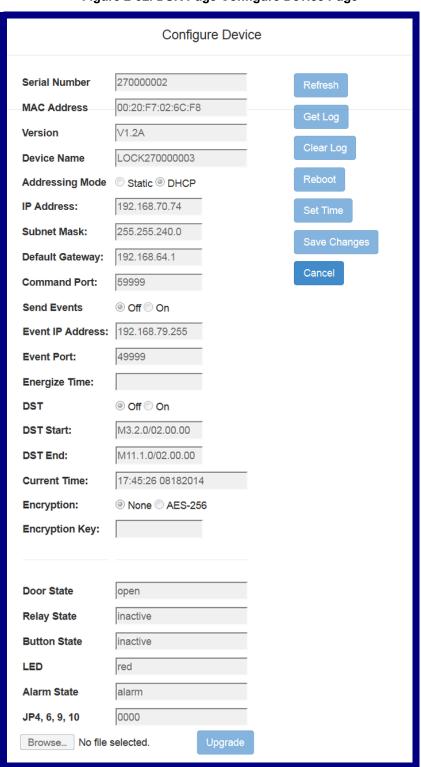

2. On the Configure Device page, enter values for the parameters indicated in Table 2-21.

Note The question mark icon (?) in the following table shows which web page items will be defined after the Toggle Help button is pressed.

**Table 2-21. DSR Page Configure Device Parameters** 

| Web Page Item    | Description                                                                                                    |  |
|------------------|----------------------------------------------------------------------------------------------------|--|
| Serial Number    | Displays the serial number of the door strike relay.                                                                                                    |  |
| MAC Address      | Displays the mac address of the door strike relay.                                                                                                    |  |
| Version          | Displays the firmware version of the door strike relay.                                                                                                    |  |
| Device Name      | Displays the name of the door strike relay. The default name is "LOCK," followed by the 9 digit ASCII serial number. The maximum name length is 13 characters. The unit will always respond to its default name. |  |
| Addressing Mode  | Determines whether an IP address will be manually assigned through Static mode or dynamically assigned through a DHCP server.                                                                                    |  |
| IP Address       | Displays the IP address of the door strike relay.                                                                                                    |  |
| Subnet Mask      | Displays the subnet mask of the door strike relay.                                                                                                    |  |
| Default Gateway  | Displays the default gateway of the door strike relay.                                                                                                    |  |
| Command Port     | This shows the port on which the door strike relay sends status packets to the device (defaults to 49999).                                                                                                    |  |
| Send Events      | When enabled, events can be sent to the associated device.                                                                                                    |  |
| Event IP Address | The IP address of the associated device.                                                                                                    |  |
| Event Port       | This is the port by which the door strike relay receives commands (defaults to 59999).                                                                                                    |  |
| Energize Time    | This is the number of seconds that the relay will be energized.                                                                                                    |  |
| DST              | Allows you to either enable or disable the Daylight Savings Time feature.                                                                                                    |  |
| DST Start        | Sets the Daylight Savings Time starting time in the following format:                                                                                                    |  |
|                  | M3.2.0/02:00:00                                                                                                    |  |
|                  | M3 is the third month (March).                                                                                                    |  |
|                  | .2 is the second occurrence of the day in the month.                                                                                                    |  |
|                  | .0 is Sunday.                                                                                                    |  |
|                  | /02:00:00 is the time.                                                                                                    |  |
|                  | <b>Note</b> : When the occurrence is set to <b>5</b> , the final occurrence of the day in the specified month is used.                                                                                           |  |
| DST End          | Sets the Daylight Savings Time ending time in the following format:                                                                                                    |  |
|                  | M11.1.0/02:00:00                                                                                                    |  |
|                  | M11 is the eleventh month (November).                                                                                                    |  |
|                  | .1 is the first occurrence of the day in the month.                                                                                                    |  |
|                  | .0 is Sunday.                                                                                                    |  |
|                  | /02:00:00 is the time.                                                                                                    |  |
|                  | <b>Note</b> : When the occurrence is set to <b>5</b> , the final occurrence of the day in the specified month is used.                                                                                           |  |

Table 2-21. DSR Page Configure Device Parameters (continued)

| Web Page Item  | Description                                                                                                    |
|----------------|----------------------------------------------------------------------------------------------------|
| Current Time   | Sets the current time.                                                                                                    |
|                | Note: Be sure to save the current time by clicking on the Set Time button.                                                                                                    |
| Encryption     | Encryption can either be set to None or AES-256.                                                                                                    |
| Encryption Key | Sets the AES encryption key. If encryption is currently enabled, the response to this command will be sent using the "old" key. The new key should be sent as 64 ASCII hexadecimal characters.                                                             |
| Door State     | This field displays the current door state and is not configurable.                                                                                                    |
| Relay State    | This field displays the current relay state and is not configurable.                                                                                                    |
| Button State   | This field displays the current button state and is not configurable.                                                                                                    |
| LED            | This field displays the current LED state and is not configurable.                                                                                                    |
| Alarm State    | This field displays the current alarm state and is not configurable.                                                                                                    |
| JP4, 6, 9, 10  | This shows whether jumpers JP4, JP6, JP9, or JP10 are either enabled or disabled through the four digit sequence (0000). The 0 turns to 1 for an enabled jumper. For example, 0011 would mean jumpers JP9 and JP10 are activated, but JP4 and JP9 are not. |
| Refresh        | Click on the <b>Refresh</b> button to refresh the <b>Device Configuration</b> page.                                                                                                    |
| Get Log        | Click on the <b>Get Log</b> button to get a log of the associated door strike relay activity. The door strike relay has 128Kb non-volatile storage for log data, storing an average of 10 days' worth of log data before it is overwritten.                |
| Clear Log      | Click on the Clear Log button to clear the log from the door strike relay                                                                                                    |
| Reboot         | Click on the <b>Reboot</b> button to reboot any "discovered" remote relays and clear any associated devices.                                                                                                    |
| Set Time       | Click on the <b>Set Time</b> button to change the time.                                                                                                    |
| Save Changes   | Click on the <b>Save Changes</b> button to save any changes that are made to the Device Configuration page.                                                                                                    |
|                | Note: The time setting must be saved by pressing the Set Time button.                                                                                                    |
| Cancel         | Click on the <b>Cancel</b> button to cancel any changes that were made to the <b>Configure Device</b> page and return to the <b>DSR</b> page.                                                                                                    |
| Browse         | Click on the <b>Browse</b> button to navigate through your computer and find firmware files.                                                                                                    |
| Upgrade        | Click on the <b>Upgrade</b> button to upgrade the firmware of the door strike relay.                                                                                                    |

Note You must click on the Save button and then the Reboot button for the changes to take effect.

Autoprovisioning can be used to automatically configure your device. The autoprovisioning file is an xml file with the device configuration. Values found in this file will override values stored in on-board memory.

**Note** By default, the device will try to set up its configuration with autoprovisioning.

1. Click the Autoprov menu button to open the Autoprovisioning page. See Figure 2-33.

Figure 2-33. Autoprovisioning Page

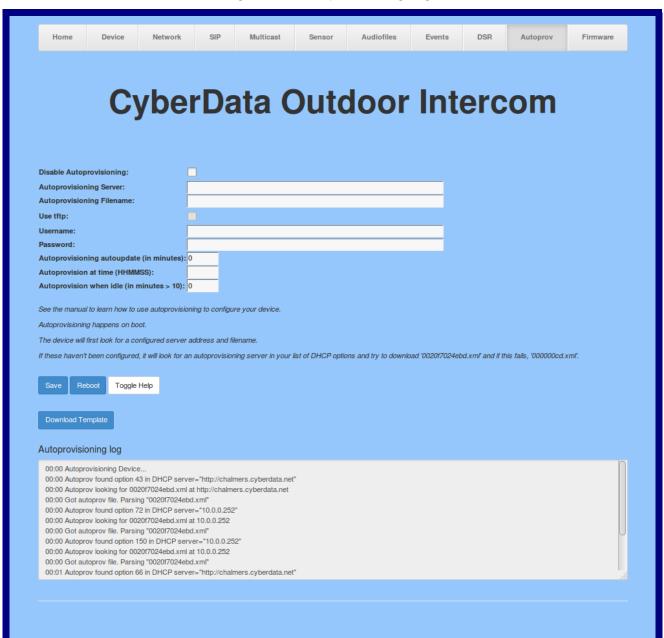

2. On the Autoprovisioning page, you may enter values for the parameters indicated in Table 2-22.

Note The question mark icon (?) in the following table shows which web page items will be defined after the **Toggle Help** button is pressed.

**Table 2-22. Autoprovisioning Configuration Parameters** 

| Web Page Item                               | Description                                                                                                    |
|---------------------------------------------|----------------------------------------------------------------------------------------------------|
| Disable Autoprovisioning ?                  | Prevent the device from automatically trying to download a configuration file. See Section 2.4.14.1, "Autoprovisioning" for more information.                                    |
| Autoprovisioning Server ?                   | Enter the IPv4 address of the provisioning server in dotted decimal notation.                                                                                                    |
| Autoprovisioning Filename ?                 | The autoprovisioning filename is the configuration filename. The default autoprovisioning filename is in the format of <mac address="">.xml.</mac>                               |
|                                             | Supported filename extensions are .txt, and .xml. The current filename is denoted by an asterisk at the bottom of the <b>Autoprovisioning Page</b> . Enter up to 256 characters. |
|                                             | A file may have any name with an xml extension. If a file name is entered, the device will look for the specified file name, and only that file.                                 |
| Use tftp ?                                  | The device will use TFTP (instead of http) to download autoprovisioning files.                                                                                                   |
| Username ?                                  | The username used to authenticate with an autoprovisioning server. Leave this field blank to disable authentication.                                                             |
| Password ?                                  | The password used to authenticate with an autoprovisioning server. Leave this field blank to disable authentication.                                                             |
| Autoprovisioning Autoupdate (in minutes)    | The reoccurring time (in minutes) the device will wait before checking for new autoprovisioning files. Enter up to 6 digits. A value of 0 will disable this option.              |
|                                             | Note: To use the auto update options, enable the Set Time with NTP Server on boot setting on the Device Configuration Page page (see Table 2-7).                                 |
| Autoprovision at time (HHMMSS)              | The time of day the device will check for a new autoprovisioning file. The time must be 6 characters in length and in HHMMSS format. An empty value will disable this option.    |
|                                             | Note: To use the auto update options, enable the Set Time with NTP Server on boot setting on the Device Configuration Page page (see Table 2-7).                                 |
| Autoprovision when idle (in minutes > 10) ? | The idle time (in minutes greater than 10) after which the device will check for a new autoprovisioning file. Enter up to 6 digits. A value of 0 will disable this option.       |
|                                             | Note: To use the auto update options, enable the Set Time with NTP Server on boot setting on the Device Configuration Page page (see Table 2-7).                                 |
|                                             | Click the <b>Save</b> button to save your configuration settings.                                                                                                    |
| Save                                        | Note: You need to reboot for changes to take effect.                                                                                                    |

Table 2-22. Autoprovisioning Configuration Parameters (continued)

| Web Page Item        | Description                                                                                                    |
|----------------------|----------------------------------------------------------------------------------------------------|
| Reboot               | Click on the <b>Reboot</b> button to reboot the system.                                                                                                    |
| Toggle Help          | Click on the <b>Toggle Help</b> button to see a short description of some of the web page items. First click on the <b>Toggle Help</b> button, and you will see a question mark (?) appear next to some of the web page items. Move the mouse pointer to hover over a question mark to see a short description of a specific web page item. |
| Download Template    | Press the <b>Download Template</b> button to create an autoprovisioning file for the device. See Section 2.4.14.3, "Download Template Button"                                                                                                    |
| Autoprovisioning log | The autoprovisioning log provides information about the latest autoprovisioning attempt (i.e. dhcp options and server accessed and files parsed or not found).                                                                                                    |

You must click on the Save button and then the Reboot button for the changes to take Note

### 2.4.14.1 Autoprovisioning

On boot, the device will look for an autoprovisioning server configured on the Autoprovisioning Page or specified as a DHCP option. When it finds a server, it will try to download the following (in order of preference):

- 1. The file configured on the autoprovisioning page.
- 2. A file named according to it's mac address (for example: 0020f7350058.xml).
- 3. The file 000000cd.xml

The file can be hosted using a standard web server (like apache, IIS, or nginx), and the device can download over SSL. The file server can be an ipv4 address in dotted decimal notation or a fully qualified domain name.

By default, the device will get its autoprovisioning server from the DHCP options. See Section 2.4.14.2, "Sample dhcpd.conf" for an example of how to configure dhcpd to offer autoprovisioning server addresses. If multiple options are set, the device will attempt to download autoprovisioning files from every server.

The DHCP option determines the protocol used to download the autoprovisioning file. The device looks for DHCP options in the following order:

- 1. Option 43 a FQDN or an IP address to an http server
- 2. Option 72 an IP address to an http server
- 3. Option 150 an IP address to a tftp server
- 4. Option 66 an IP address to a tftp server or if the entry starts with 'http', a FQDN to a http server.

You can download an autoprovisioning template file from the Autoprovisioning Page using the Download Template button (see Table 2-22). This file contains every configuration option that can be set on the board.

Autoprovisioning files can contain the whole configuration or a subset of this file. The first autoprovisioning file can also contain links to other autoprovisioning files.

The <MiscSettings> section contains some examples of additional autoprovisioning files:

```
<MiscSettings>
       <DeviceName>CyberData VoIP Intercom/DeviceName>
<!--
       <AutoprovFile>common.xml</AutoprovFile>-->
<!--
       <AutoprovFile>sip_reg[macaddress].xml</AutoprovFile>-->
<!--
       <AutoprovFile>audio[macaddress]</AutoprovFile>-->
       <AutoprovFile>device[macaddress].xml</AutoprovFile>-->
   </MiscSettings>
```

After downloading the first autoprovisioning file, the device will step through up to twenty additional <AutoprovFile> entries and try to download these files from the same server.

When the device finds a filename with the string [macaddress], it will replace this string with the mac address.

As an example, the user has configured option 43 on their DHCP server to "http://example.com," and on their server, they have a file named 0020f7123456.xml (the same as the mac address of the device).

- 1. The device will first set it's name to 'Newname'.
- 2. It will try to download http://example.com/common.xml.
- 3. It will try to download http://example.com/sip\_reg0020f7123456.xml.
- 4. It will try to download http://example.com/audio0020f7123456.
- 5. It will try to download http://example.com/device.xml.

The device is reconfigured every time it downloads a new file so if two files configure the same option the last one will be the one that is saved.

It is possible to autoprovision autoprovisioning values (for example, to disable autoprovisioning or to configure a time to check for new files).

Checking for New Autoprovisioning Files after Boot The device will always check for an autoprovisioning files on boot but it can be configured to also check after a periodic delay, when idle, or at a specified time. When one of these options is set, the device will download its autoprovisioning files again, and if it finds any differences from the files it downloaded on boot, it will force a reboot and reconfigure.

The **Autoprovisioning Filename** 

The autoprovisioning filename can contain a file, a file path, or a directory.

#### Table 2-23. Autoprovisioning File Name

| Autoprovisioning Filename | Autoprovisioning<br>Server | File Downloaded                             |
|---------------------------|----------------------------|---------------------------------------------|
| config.xml                | 10.0.1.3                   | 10.0.1.3/config.xml                         |
| /path/to/config.xml       | 10.0.1.3                   | 10.0.1.3/path/to/config.xml                 |
| subdirectory/path/        | 10.0.1.3                   | 10.0.1.3/subdirectory/path/0020f7020002.xml |

TFTP options may not support subdirectories. If a directory is set in the filename field, firmware and audio files will also be downloaded from this subdirectory.

If the filename ends with a forward slash "/," the device will treat it as a subdirectory.

#### For example:

The autoprovisioning server is set to "https://www.example.com"

The autoprovisioning filename is set to "cyberdata/"

On boot, the device will try to download:

https://www.example.com/cyberdata/0020f7123456.xml

...and if this fails:

https://www.example.com/cyberdata/00000cd.xml

Audio files and firmware files will also add "cyberdata" to the URL before downloading.

#### Autoprovisioning Firmware Updates

```
<FirmwareSettings>
  <FirmwareFile>505-uImage-ceilingspeaker</FirmwareFile>
  <FirmwareServer>10.0.1.3</FirmwareServer>
  <OutdoorIntercom30>firmware_file_v9.3.0</OutdoorIntercom30>
  <OutdoorIntercom31>firmware_file_v10.3.0</OutdoorIntercom31>
  <CallButton31>firmware_file_v10.3.0</CallButton31>
</firmwareSettings>
```

In the <FirmwareSettings> section, the <FirmwareServer> element can be used to specify a different server for hosting firmware files. When this element is not available, the device will try to download the file from the autoprovisioning server.

The device will use the filename to determine when to autoprovision firmware updates. The default configuration is blank, so the first time you set a value in your autoprovisioning file, it may force a firmware update even if the firmware version has not changed.

The <FirmwareFile> name can contain path elements (i.e. /path/to/firmware/10.3.0-ulmage-[device\_file\_name]).

The device also supports product strings for downloading firmware. If the <FirmwareFile> option is not set, the device will look for its particular product string for a firmware filename. In this way, a generic autoprovisioning file can specify unique firmware for a range of products.

The list of valid product strings:

```
<ProductString>CallButton31</productString>
<ProductString>EmergencyIntercom31</productString>
<ProductString>EmergencyIntercom31SW</ProductString>
<ProductString>IndoorIntercom31SW</ProductString>
<ProductString>IndoorIntercom31SW</ProductString>
<ProductString>IndoorKeypad31</productString>
<ProductString>IndoorKeypad31SW</ProductString>
<ProductString>OfficeRinger31</productString>
<ProductString>OfficeRinger31SW</ProductString>
<ProductString>OutdoorIntercom31</productString>
<ProductString>OutdoorIntercom31SW</ProductString>
<ProductString>OutdoorKeypad31</productString>
<ProductString>OutdoorKeypad31SW</ProductString>
<ProductString>Strobe31</productString>
<ProductString>Strobe31

<ProductString>
<ProductString>Strobe31SW</ProductString>
```

#### Autoprovisioning Example 1

Here's a simple example using four autoprovisioning files to configure two devices:

We boot up two devices with mac addresses 00:20:f7:02:00:01 and 00:20:f7:02:00:02 (Device1 and Device2).

The devices are set to use DHCP and that server provides an autoprovisioning server address with option 43. The address is "https://autoprovtest.server.net." The files on this server are as follows:

```
<MiscSettings>
<DeviceName>CyberData Autoprovisioned/DeviceName>
<AutoprovFile>sip common.xml</AutoprovFile>
<AutoprovFile>sip_[macaddress].xml</AutoprovFile>
</MiscSettings>
sip common.xml
<SIPSettings>
<SIPServer>10.0.0.253</SIPServer>
<RemoteSIPPort>5060</RemoteSIPPort>
</SIPSettings>
sip 0020f7020001.xml
<SIPSettings>
<SIPUserID>198</SIPUserID>
<SIPAuthPassword>ext198</SIPAuthPassword>
<DialoutExtension0>204</DialoutExtension0>
```

```
<SIPSettings>
<SIPUserID>500</SIPUserID>
```

<SIPAuthPassword>ext500</SIPAuthPassword> <DialoutExtension0>555</DialoutExtension0>

</SIPSettings>

</SIPSettings>

sip 0020f7020002.xml

00000cd.xml

On boot, Device1 tries to fetch the file 0020f7023614.xml from "https://autoprovtest.server.net". This file is not available, so device1 then tries to fetch the file 000000cd.xml. This file exists, and Device1 parses the three elements.

- 1. Device1 changes its device name to **CyberData Autoprovisioned**.
- 2. Device1 finds an AutoprovFile element containing the filename sip common.xml. The device downloads sip common.xml from "https://autoprovtest.server.net," and imports this configuration, setting the sip server to 10.0.0.253 and the remote port to 5060.3.
- Device1 finds another AutoprovFile element containing the filename sip [macaddress].xml. The device replaces the [macaddress] with its own mac address value creating sip\_0020f7020001.xml, downloads this file from "https://autoprovtest.server.net," and imports this configuration. This sets the user ID to 198, the password to ext198, and the dialout extension to 204. Device1 is now finished with autoprovisioning.

Device2 goes through the same steps by setting its device name to **CyberData Autoprovisioned**, its SIP server to 10.0.0.253, and its port to 5060. When Device2 "sees" sip [macaddress].xml, Device2 replaces it with its own mac address and downloads sip 0020f7020002.xml from "https:// autoprovtest.server.net." Device2 sets the SIP User ID to 500, the password to ext500, and the dialout extension to 555.

#### **Autoprovisioning** Example 2

Here is another example of setting up your autoprovisioning files:

We boot up two devices with mac addresses 00:20:f7:02:00:01 and 00:20:f7:02:00:02 (Device1 and Device2) and boot them on a network with a DHCP server configured with an autoprovisioning server at 10.0.1.3 on option 150. Our TFTP server has three files:

```
0020f7020001.xml
<MiscSettings>
<AutoprovFile>common_settings.xml</AutoprovFile>
</MiscSettings>
<SIPSettings>
<SIPUserID>198</SIPUserID>
<SIPAuthPassword>ext198</SIPAuthPassword>
<DialoutExtension0>204</DialoutExtension0>
</SIPSettings>
0020f7020002.xml
<MiscSettings>
<AutoprovFile>common_settings.xml</AutoprovFile>
</MiscSettings>
<SIPSettings>
<SIPUserID>500</SIPUserID>
<SIPAuthPassword>ext500</SIPAuthPassword>
<DialoutExtension0>555</DialoutExtension0>
</SIPSettings>
common settings.xml
<MiscSettings>
<DeviceName>CyberData Autoprovisioned/DeviceName>
</MiscSettings>
<SIPSettings> <SIPServer>10.0.0.253</SIPServer>
<RemoteSIPPort>5060/RemoteSIPPort>
```

</SIPSettings>

- 1. On boot, Device1 downloads 0020f7020001.xml from 10.0.1.3 and imports these values. The SIP User ID is 198, the password is ext198, and the dialout extension is 204.
- 2. Device1 then gets the filename common\_settings.xml from the AutoprovFile element and downloads this file from the TFTP server at 10.0.1.3. and imports these settings. The device name is set to CyberData Autoprovisioned, the SIP server is set to 10.0.0.253, and the port is set to 5060.

Device2 does the same except it downloads 0020f7020002.xml on boot and imports these values instead. The Sip User ID is 500, password is ext500, and dialout extension is 555. Device2 then downloads the **common settings.xml** file and imports those values. The device name is set to CyberData Autoprovisioned, the SIP server is set to 10.0.0.253, and the port is set to 5060.

XML files can contain <AutoprovFile> elements. If multiple DHCP options are specified, the device will try to download autoprovisioning files from each in turn. The device will only look for <AutoprovFile> elements in the first file downloaded from each server. You can specify up to 20 <AutoprovFile> elements in the first autoprovisioning file.

There are numerous ways to change an element of the **configuration(xml)** file. Using **sip ext** as an example, the extension can be changed:

Within the device-specific xml, i.e. **[macaddress].xml**, via the AutoprovFile element:<SIPSettings>/ <SIPExt>

From the device specific xml, a pointer to a sip\_common file

From the device specific xml, a pointer to the device specific sip\_[macaddress].xml

From the common file, a pointer to sip\_common.xml

From the common file, a pointer to the device specific (sip\_[macaddress].xml)

#### Autoprovisioned Audio Files

Audio files are stored in non-volatile memory and an autoprovisioned audio file will only have to be downloaded once for each device. Loading many audio files to the device from the web page could cause it to appear unresponsive. If this happens, wait until the transfer is complete and then refresh the page.

The device uses the file name to determine when to download a new audio file. This means that if you used autoprovisioning to upload a file and then changed the contents of this file at the TFTP server, the device will not recognize that the file has changed (because the file name is the same).

Since audio files are stored in non-volatile memory, if autoprovisioning is disabled after they have been loaded to the board, the audio file settings will not change. You can force a change to the audio files on the board by clicking **Restore Default** on the **Audio Configuration** page or by changing the autoprovisioning file with "**default**" set as the file name.

### 2.4.14.2 Sample dhcpd.conf

```
# Sample configuration file for ISC dhcpd for Debian
ddns-update-style none;
option domain-name "voiplab";
option domain-name-servers 10.0.0.252;
option option-150 code 150 = ip-address;
option ntp-servers north-america.pool.ntp.org;
option space VendorInfo;
option VendorInfo.text code 10 = { text };
authoritative;
log-facility local7;
subnet 10.0.0.0 netmask 255.0.0.0 {
    max-lease-time 3600;
   default-lease-time 3600;
   option routers
                                   10.0.0.1;
    option subnet-mask
                                   255.0.0.0;
                                   "voiplab";
   option domain-name
                                   10.0.0.252;
    option domain-name-servers
    option time-offset
                                                   # Pacific Standard Time
                                                                     # OPTION 72
     option www-server
                                    99.99.99.99;
                                      "10.0.1.52";
                                                                     # OPTION 66
     option tftp-server-name
      option tftp-server-name
                                     "http://test.cyberdata.net";
                                                                    # OPTION 66
                                                                     # OPTION 150
      option option-150
                                      10.0.0.252;
# These two lines are needed for option 43
     vendor-option-space VendorInfo;
                                                                     # OPTION 43
     option VendorInfo.text "http://test.cyberdata.net";
                                                                     # OPTION 43
    range 10.10.0.1 10.10.2.1; }
```

The **Download Template** button allows the user to generate, download, edit, and then store an autoprovisioning template on the server that serves the autoprovisioning files for devices.

To generate an autoprovisioning template directly from the device, complete the following steps:

- 1. On the **Autoprovisioning** page, click on the **Download Template** button.
- 2. You will see a window prompting you to save a configuration file (.xml) to a location on your computer (Figure 2-34). The configuration file is the basis for the default configuration settings for your unit).
- 3. Choose a location to save the configuration file and click on OK. See Figure 2-34.

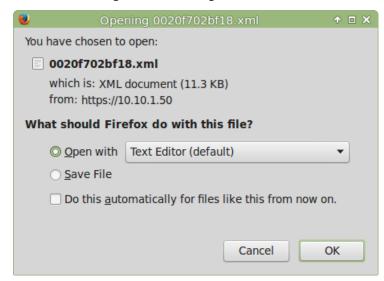

Figure 2-34. Configuration File

- 4. At this point, you can open and edit the autoprovisioning template to change the configuration settings in the template for the unit.
- 5. You can then upload the autoprovisioning file to a TFTP or HTTP server where the file can be loaded onto other devices.

# 2.5 Upgrade the Firmware and Reboot the Intercom

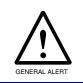

#### Caution

Equipment Hazard: Devices with a serial number that begins with 1861xxxxx can only run firmware versions 10.0.0 or later.

### 2.5.1 Downloading the Firmware

To download the firmware to your computer:

- 1. Download the latest firmware file from the **Downloads** tab at the following webpage: http://www.cyberdata.net/voip/011186/
- 2. Unzip the firmware version file. This file may contain the following:
- Firmware file
- Release notes
- 3. Log in to the Intercom home page as instructed in Section 2.4.4, "Log in to the Configuration Home Page".

4. Click on the Firmware menu button to open the Firmware page. See Figure 2-35.

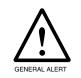

#### Caution

Equipment Hazard: CyberData strongly recommends that you first reboot the device before attempting to upgrade the firmware of the device. See Section 2.5.2, "Reboot the Device".

Figure 2-35. Firmware Page

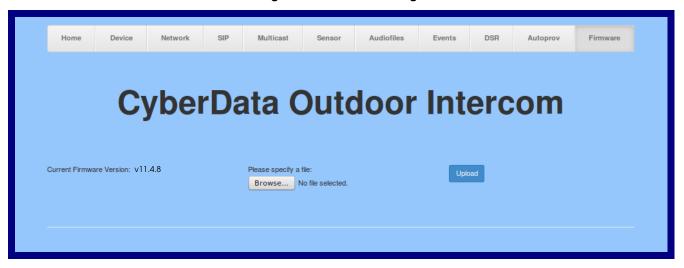

- 5. Click on the **Browse** button, and then navigate to the location of the firmware file.
- 6. Select the firmware file.
- 7. Click on the Upload button.

Note Do not reboot the device after clicking on the **Upload** button.

Note This starts the upgrade process. Once the Intercom has uploaded the file, the **Uploading** Firmware countdown page appears, indicating that the firmware is being written to flash. The Intercom will automatically reboot when the upload is complete. When the countdown finishes, the Firmware page will refresh. The uploaded firmware filename should be displayed in the system configuration (indicating a successful upload and reboot).

8. Table 2-24 shows the web page items on the Firmware page.

**Table 2-24. Firmware Parameters** 

| Web Page Item            | Description                                                                                                    |  |
|--------------------------|----------------------------------------------------------------------------------------------------|--|
| Current Firmware Version | Shows the current firmware version.                                                                             |  |
| Browse                   | Use the <b>Browse</b> button to navigate to the location of the Intercom firmware file that you want to upload. |  |
| Upload                   | Click on the <b>Upload</b> button to automatically upload the selected firmware and reboot the system.          |  |

### 2.5.2 Reboot the Device

To reboot a Intercom, log in to the web page as instructed in Section 2.4.4, "Log in to the Configuration Home Page".

1. Click on the **Reboot** button on the **Home** page (Figure 2-36). A normal restart will occur.

Figure 2-36. Home Page

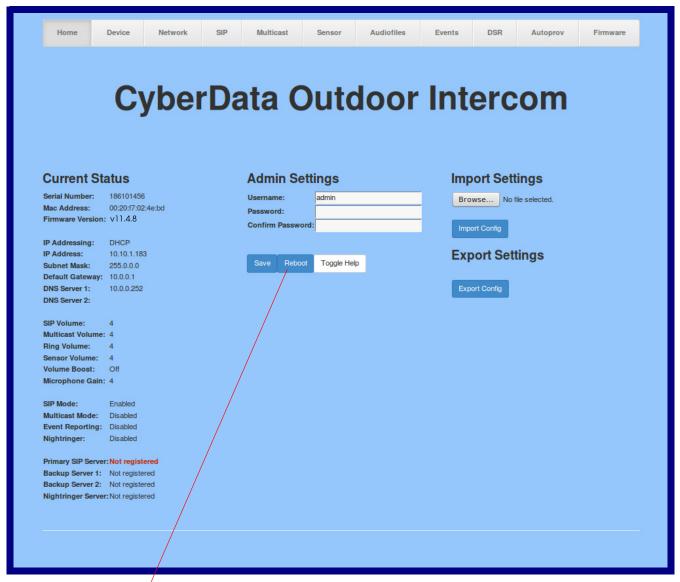

Reboot

# 2.6 Command Interface

Some functions on the device can be activated using simple POST commands to the web interface. The examples in Table 2-25 use the free unix utility, wget commands. However, any program that can send HTTP POST commands to the device should work.

# 2.6.1 Command Interface Post Commands

These commands require an authenticated session (a valid username and password to Note work).

Table 2-25. Command Interface Post Commands

| HTTP Post Command <sup>a</sup>                                                                                                    |
|----------------------------------------------------------------------------------------------------|
| wgetuser adminpassword adminauth-no-challengeno-check-certificatequiet -O /dev/null "https://10.0.3.71/cgi-bin/command.cgi"post-data "test_relay=yes"       |
| wgetuser adminpassword adminauth-no-challengeno-check-certificatequiet -O /dev/null "https://10.0.3.71/cgi-bin/command.cgi"post-data "call=130"             |
| wgetuser adminpassword adminauth-no-challengeno-check-certificatequiet -O /dev/null "https://10.0.3.71/cgi-bin/command.cgi"post-data "call=10.0.3.72"       |
| wgetuser adminpassword adminauth-no-challengeno-check-certificatequiet -O /dev/null "https://10.0.3.71/cgi-bin/command.cgi"post-data "terminate=yes"        |
| wgetuser adminpassword adminauth-no-challengeno-check-certificatequiet -O /dev/null "https://10.0.3.71/cgi-bin/command.cgi"post-data "reboot=yes"           |
| wgetuser adminpassword adminauth-no-challengeno-check-certificatequiet -O /dev/null "https://10.0.3.71/cgi-bin/command.cgi"post-data "test_audio=yes"       |
| wgetuser adminpassword adminauth-no-challengeno-check-certificatequiet -O /dev/null "https://10.0.3.71/cgi-bin/command.cgi"post-data "speak_ip_address=yes" |
| wgetuser adminpassword adminauth-no-challengeno-check-certificatequiet -O /dev/null "https://10.0.3.71/cgi-bin/audiofiles.cgi"post-data "play_0=yes"        |
| wgetuser adminpassword adminauth-no-challengeno-check-certificatequiet -O /dev/null "https://10.0.3.71/cgi-bin/audiofiles.cgi"post-data "play_1=yes"        |
| wgetuser adminpassword adminauth-no-challengeno-check-certificatequiet -O /dev/null "https://10.0.3.71/cgi-bin/audiofiles.cgi"post-data "play_2=yes"        |
| wgetuser adminpassword adminauth-no-challengeno-check-certificatequiet -O /dev/null "https://10.0.3.71/cgi-bin/audiofiles.cgi"post-data "play_3=yes"        |
|                                                                                                    |

Table 2-25. Command Interface Post Commands (continued)

| Device Action                                        | HTTP Post Command <sup>a</sup>                                                                                                    |
|------------------------------------------------------|----------------------------------------------------------------------------------------------------|
| Play the "4" audio file                              | wgetuser adminpassword adminauth-no-challengeno-check-certificatequiet -O /dev/null "https://10.0.3.71/cgi-bin/audiofiles.cgi"post-data "play_4=yes"                        |
| Play the "5" audio file                              | wgetuser adminpassword adminauth-no-challengeno-check-certificatequiet -O /dev/null "https://10.0.3.71/cgi-bin/audiofiles.cgi"post-data "play_5=yes"                        |
| Play the "6" audio file                              | wgetuser adminpassword adminauth-no-challengeno-check-certificatequiet -O /dev/null "https://10.0.3.71/cgi-bin/audiofiles.cgi"post-data "play_6=yes"                        |
| Play the "7" audio file                              | wgetuser adminpassword adminauth-no-challengeno-check-certificatequiet -O /dev/null "https://10.0.3.71/cgi-bin/audiofiles.cgi"post-data "play_7=yes"                        |
| Play the "8" audio file                              | wgetuser adminpassword adminauth-no-challengeno-check-certificatequiet -O /dev/null "https://10.0.3.71/cgi-bin/audiofiles.cgi"post-data "play_8=yes"                        |
| Play the "9" audio file                              | wgetuser adminpassword adminauth-no-challengeno-check-certificatequiet -O /dev/null "https://10.0.3.71/cgi-bin/audiofiles.cgi"post-data "play_9=yes"                        |
| Play the "Dot" audio file                            | wgetuser adminpassword adminauth-no-challengeno-check-certificatequiet -O /dev/null "https://10.0.3.71/cgi-bin/audiofiles.cgi"post-data "play_d=yes"                        |
| Play the "Audio Test" audio file (from Audio Config) | wgetuser adminpassword adminauth-no-challengeno-check-certificatequiet -O /dev/null "https://10.0.3.71/cgi-bin/audiofiles.cgi"post-data "play_audiotest=yes"                |
| Play the "Page Tone" audio file                      | wgetuser adminpassword adminauth-no-challengeno-check-certificatequiet -O /dev/null "https://10.0.3.71/cgi-bin/audiofiles.cgi"post-data "play_pagetone=yes"                 |
| Play the "Your IP Address Is" audio file             | wgetuser adminpassword adminauth-no-challengeno-check-certificatequiet -O /dev/null "https://10.0.3.71/cgi-bin/audiofiles.cgi"post-data "play_youripaddressis=yes"          |
| Play the "Rebooting" audio file                      | wgetuser adminpassword adminauth-no-challengeno-check-certificatequiet -O /dev/null "https://10.0.3.71/cgi-bin/audiofiles.cgi"post-data "play_rebooting=yes"                |
| Play the "Restoring Default" audio file              | wgetuser adminpassword adminauth-no-challengeno-check-certificatequiet -O /dev/null "https://10.0.3.71/cgi-bin/audiofiles.cgi"post-data "play_restoringdefault=yes"         |
| Play the "Ringback tone" audio file                  | wgetuser adminpassword adminauth-no-challengeno-check-certificatequiet -O /dev/null "https://10.0.3.71/cgi-bin/audiofiles.cgi"post-data "play_ringback=yes"                 |
| Play the "Ring tone" audio file                      | wgetuser adminpassword adminauth-no-challengeno-check-certificatequiet -O /dev/null "https://10.0.3.71/cgi-bin/audiofiles.cgi"post-data "play_ringtone=yes"                 |
| Play the "Intrusion Sensor Triggered" audio file     | wgetuser adminpassword adminauth-no-challengeno-check-certificatequiet -O /dev/null "https://10.0.3.71/cgi-bin/audiofiles.cgi"post-data "play_intrusionsensortriggered=yes" |
| Play the "Door Ajar" audio file                      | wgetuser adminpassword adminauth-no-challengeno-check-certificatequiet -O /dev/null "https://10.0.3.71/cgi-bin/audiofiles.cgi"post-data "play_doorajar=yes"                 |

Table 2-25. Command Interface Post Commands (continued)

| Device Action                              | HTTP Post Command <sup>a</sup>                                                                                                    |
|--------------------------------------------|----------------------------------------------------------------------------------------------------|
| Play the "Night Ring" audio file           | wgetuser adminpassword adminauth-no-challengeno-check-certificatequiet -O /dev/null "https://10.0.3.71/cgi-bin/audiofiles.cgi"post-data "play_nightring=yes"          |
| Delete the "0" audio file                  | wgetuser adminpassword adminauth-no-challengeno-check-certificatequiet -O /dev/null "https://10.0.3.71/cgi-bin/audiofiles.cgi"post-data "delete_0=yes"                |
| Delete the "1" audio file                  | wgetuser adminpassword adminauth-no-challengeno-check-certificatequiet -O /dev/null "https://10.0.3.71/cgi-bin/audiofiles.cgi"post-data "delete_1=yes"                |
| Delete the "2" audio file                  | wgetuser adminpassword adminauth-no-challengeno-check-certificatequiet -O /dev/null "https://10.0.3.71/cgi-bin/audiofiles.cgi"post-data "delete_2=yes"                |
| Delete the "3" audio file                  | wgetuser adminpassword adminauth-no-challengeno-check-certificatequiet -O /dev/null "https://10.0.3.71/cgi-bin/audiofiles.cgi"post-data "delete_3=yes"                |
| Delete the "4" audio file                  | wgetuser adminpassword adminauth-no-challengeno-check-certificatequiet -O /dev/null "https://10.0.3.71/cgi-bin/audiofiles.cgi"post-data "delete_4=yes"                |
| Delete the "5" audio file                  | wgetuser adminpassword adminauth-no-challengeno-check-certificatequiet -O /dev/null "https://10.0.3.71/cgi-bin/audiofiles.cgi"post-data "delete_5=yes"                |
| Delete the "6" audio file                  | wgetuser adminpassword adminauth-no-challengeno-check-certificatequiet -O /dev/null "https://10.0.3.71/cgi-bin/audiofiles.cgi"post-data "delete_6=yes"                |
| Delete the "7" audio file                  | wgetuser adminpassword adminauth-no-challengeno-check-certificatequiet -O /dev/null "https://10.0.3.71/cgi-bin/audiofiles.cgi"post-data "delete_7=yes"                |
| Delete the "8" audio file                  | wgetuser adminpassword adminauth-no-challengeno-check-certificatequiet -O /dev/null "https://10.0.3.71/cgi-bin/audiofiles.cgi"post-data "delete_8=yes"                |
| Delete the "9" audio file                  | wgetuser adminpassword adminauth-no-challengeno-check-certificatequiet -O /dev/null "https://10.0.3.71/cgi-bin/audiofiles.cgi"post-data "delete_9=yes"                |
| Delete the "Audio Test" audio file         | wgetuser adminpassword adminauth-no-challengeno-check-certificatequiet -O /dev/null "https://10.0.3.71/cgi-bin/audiofiles.cgi"post-data "delete_audiotest=yes"        |
| Delete the "Page Tone" audio file          | wgetuser adminpassword adminauth-no-challengeno-check-certificatequiet -O /dev/null "https://10.0.3.71/cgi-bin/audiofiles.cgi"post-data "delete_pagetone=yes"         |
| Delete the "Your IP Address Is" audio file | wgetuser adminpassword adminauth-no-challengeno-check-certificatequiet -O /dev/null "https://10.0.3.71/cgi-bin/audiofiles.cgi"post-data "delete_youripaddressis=yes"  |
| Delete the "Rebooting" audio file          | wgetuser adminpassword adminauth-no-challengeno-check-certificatequiet -O /dev/null "https://10.0.3.71/cgi-bin/audiofiles.cgi"post-data "delete_rebooting=yes"        |
| Delete the "Restoring Default" audio file  | wgetuser adminpassword adminauth-no-challengeno-check-certificatequiet -O /dev/null "https://10.0.3.71/cgi-bin/audiofiles.cgi"post-data "delete_restoringdefault=yes" |

Table 2-25. Command Interface Post Commands (continued)

| Device Action                                          | HTTP Post Command <sup>a</sup>                                                                                                    |
|--------------------------------------------------------|----------------------------------------------------------------------------------------------------|
| Delete the "Ringback tone" audio file                  | wgetuser adminpassword adminauth-no-challengeno-check-certificatequiet -O /dev/null "https://10.0.3.71/cgi-bin/audiofiles.cgi"post-data "delete_ringback=yes"                 |
| Delete the "Ring tone" audio file                      | wgetuser adminpassword adminauth-no-challengeno-check-certificatequiet -O /dev/null "https://10.0.3.71/cgi-bin/audiofiles.cgi"post-data "delete_ringtone=yes"                 |
| Delete the "Intrusion Sensor Triggered" audio file     | wgetuser adminpassword adminauth-no-challengeno-check-certificatequiet -O /dev/null "https://10.0.3.71/cgi-bin/audiofiles.cgi"post-data "delete_intrusionsensortriggered=yes" |
| Delete the "Door Ajar" audio file                      | wgetuser adminpassword adminauth-no-challengeno-check-certificatequiet -O /dev/null "https://10.0.3.71/cgi-bin/audiofiles.cgi"post-data "delete_doorajar=yes"                 |
| Delete the "Night Ring" audio file                     | wgetuser adminpassword adminauth-no-challengeno-check-certificatequiet -O /dev/null "https://10.0.3.71/cgi-bin/audiofiles.cgi"post-data "delete_nightring=yes"                |
| Trigger the Door Sensor Test (Sensor Config page)      | wgetuser adminpassword adminauth-no-challengeno-check-certificatequiet -O /dev/null "https://10.0.3.71/cgi-bin/sensor.cgi"post-data "doortest=yes"                            |
| Trigger the Intrusion Sensor Test (Sensor Config page) | wgetuser adminpassword adminauth-no-challengeno-check-certificatequiet -O /dev/null "https://10.0.3.71/cgi-bin/sensor.cgi"post-data "intrusiontest=yes"                       |
| <del></del>                                            |                                                                                                    |

a. Type and enter all of each http POST command on one line.

b. Must be in point-to-point mode see Section 2.4.7.2, "Point-to-Point Configuration"

# Appendix A: Mounting the Intercom

# A.1 Mounting Components

Before you mount the Intercom, make sure that you have received all the parts for each Intercom. Refer to the following tables.

Table A-1. Mounting Components (Part of the Accessory Kit)

| Quantity | Part Name           | Illustration |
|----------|---------------------|--------------|
| 1        | T-15H Torx Key      |              |
| 4        | Security Torx Screw |              |

Table A-2. Optional Accessories (for gooseneck mounting)

| Quantity | Part Name             | Illustration |
|----------|-----------------------|--------------|
| 4        | Carriage bolt nuts    |              |
| 4        | Carriage bolts        |              |
| 4        | Carriage bolt washers |              |

**Table A-3. Optional Accessories** 

| Quantity | Part Name                                  | Illustration |  |
|----------|--------------------------------------------|--------------|--|
| 1        | Spacer for half-inch set conduit connector |              |  |
| 1        | 531085B hole plug assembly                 |              |  |

# A.2 Dimensions

Www.cyberdata.net
CALL
PUSH BUTTON

DIMENSIONS ARE IN INCHES [MILLIMETER]

Figure A-1. Unit Dimensions—Front and Side View

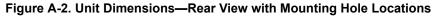

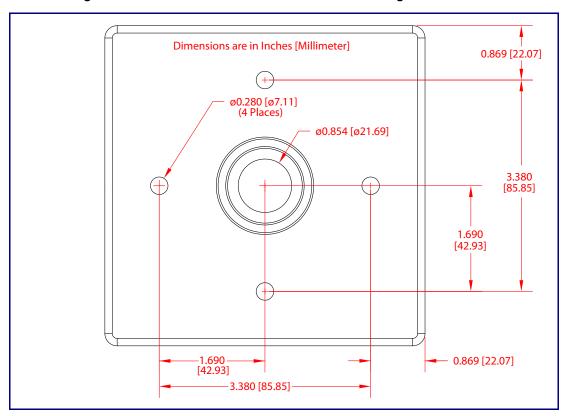

5.276 [134.00] 3.434 [87.23] 1.690 [42.93] ø0.280 [ø7.11] (4 PLACES) ø0.854 [ø21.69] 5.202 [132.13] 3.380 [85.85] 0.874 [22.20] 1.690 [42.93] 3.380 [85.85] 0.948 [24.07] Dimensions are in Inches [Millimeter]

Figure A-3. Shroud Dimensions—Front and Side View with Mounting Hole Locations

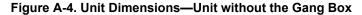

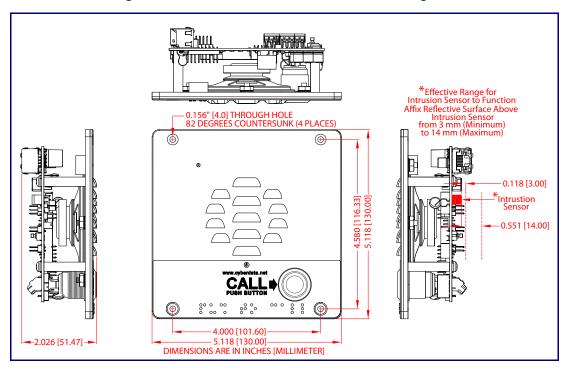

CyberData Corporation

Figure A-5. PCB Dimensions and Intrusion Sensor Range

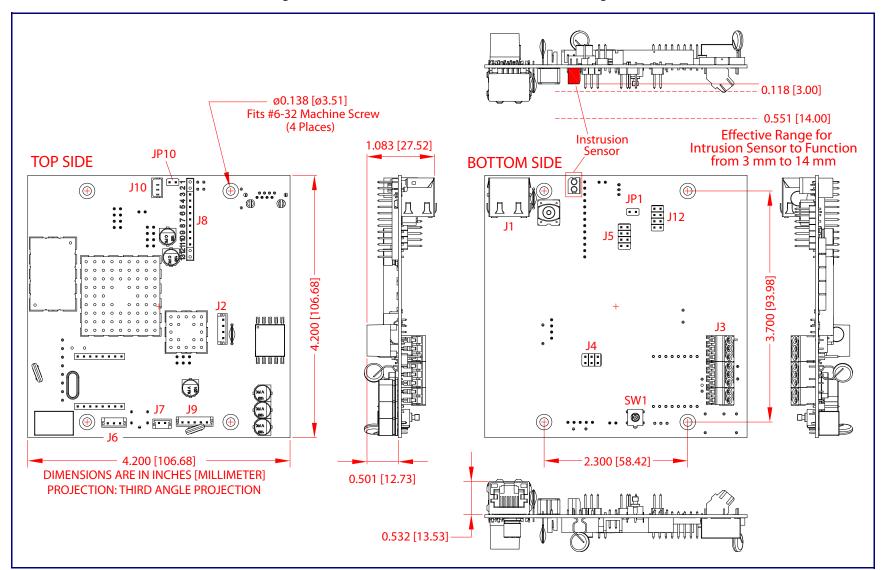

An overview of the installation types and the required components are provided in Table A-4.

Table A-4. Overview of Installation Types

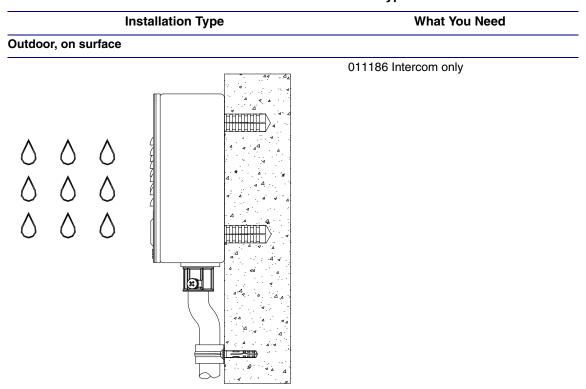

#### Outdoor, on surface with shroud (increased resistance)

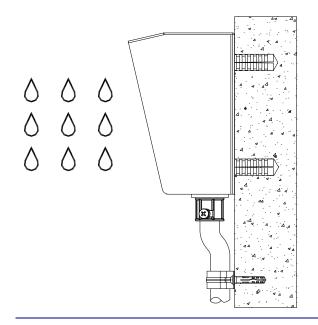

011186 Intercom

011188 Weather Shroud (sold separately)

# A.4 Network Cable Entry Restrictions

## A.4.1 Conduit Mounting Restrictions (Side Entry)

See Figure A-6 for the conduit mounting restrictions (side entry).

Figure A-6. Conduit Mounting Restrictions (Side Entry)

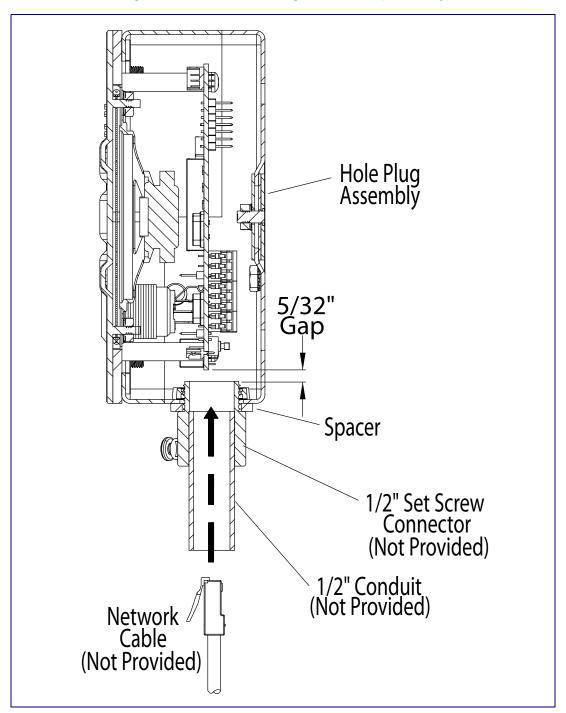

### A.4.2 Conduit Mounting Restrictions (Rear Entry without Shroud)

See Figure A-7 for the conduit mounting restrictions (rear entry without shroud).

Figure A-7. Conduit Mounting Restrictions (Rear Entry without Shroud)

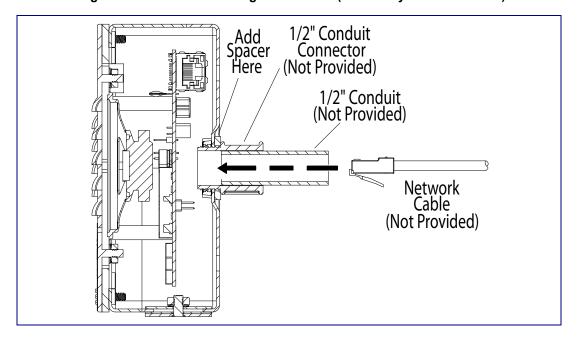

### A.4.3 Conduit Mounting Restrictions (Rear Entry with Shroud)

See Figure A-8 for the conduit mounting restrictions (rear entry with shroud).

Figure A-8. Conduit Mounting Restrictions (Rear Entry with Shroud)

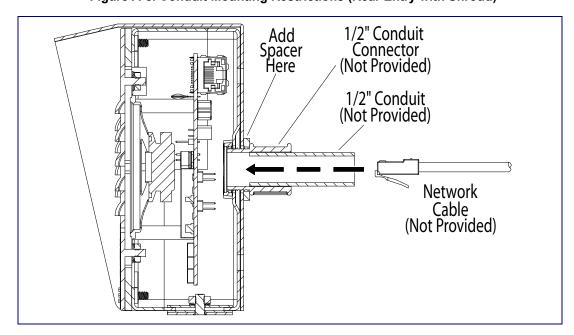

# A.5 Ground Cable Installation

Figure A-9 illustrates how to connect a ground cable to the VoIP Outdoor Intercom.

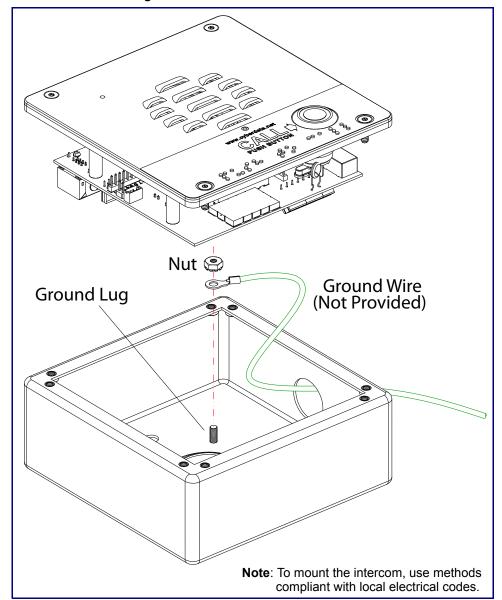

Figure A-9. Ground Cable Installation

# A.6 Service Loop Cable Routing

Figure A-10 and Figure A-11 illustrate a service loop cable routing option for the VoIP Outdoor Intercom.

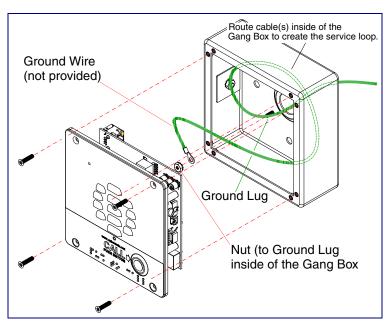

Figure A-10. Ground Cable Service Loop Routing

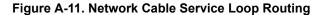

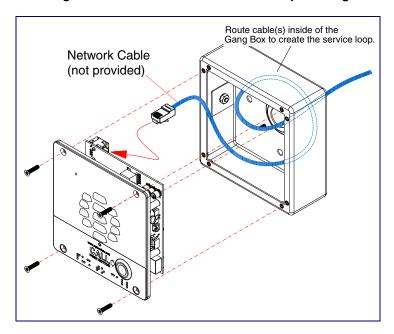

# A.7 Securing the Intercom

Figure A-12 illustrates how to secure the VoIP Outdoor Intercom with Torx screws.

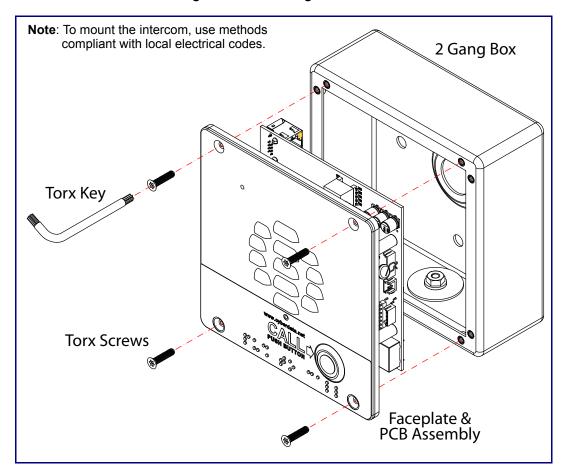

Figure A-12. Securing the Intercom

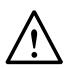

#### Caution

**Equipment Hazard:** Do not use an electric or power screwdriver to fasten the face plate and PCB assembly to the gang box. To prevent over-torque damage to the gasket, do not apply more than 10 inch-pounds force. Over-torquing will cause the gasket to tear, risk moisture intrusion, and effectively void the manufacturer's warranty.

# A.8 Additional Mounting Options

# A.8.1 Conduit Mounting Option (Not Provided)

Figure A-13 illustrates a side and rear conduit mounting option for the VoIP Outdoor Intercom.

1/2" Set Screw Connector (Not Provided) Note: To mount the intercom, use methods compliant with local electrical codes. Spacer 1/4" Carriage Bolt (3x) 1/2" Conduit (Not Provided) 1/2" Set Screw Connector Nut Optional
Network & Ground
Cables Side Entry
\*Remove Hole Plug Assembly
before proceeding with installation 1/2" Set Screw Connector 1/2" Conduit (Not Provided) Network Cable (Not Provided) Weather Shroud (Sold Separate) 1/4" Washer (3x) 1/4" Nut (3x) Ground Cable Ground Lug Rotate 2-Gang Box for Desire Conduit Mounting Direction 1/2" Set Screw Connector Nut Faceplate & PCB Assembly

Figure A-13. Optional Conduit Mounting

# A.8.2 Concrete Wall Mounting Option (Not Provided)

Figure A-14 illustrates a concrete wall mounting option for the VoIP Outdoor Intercom.

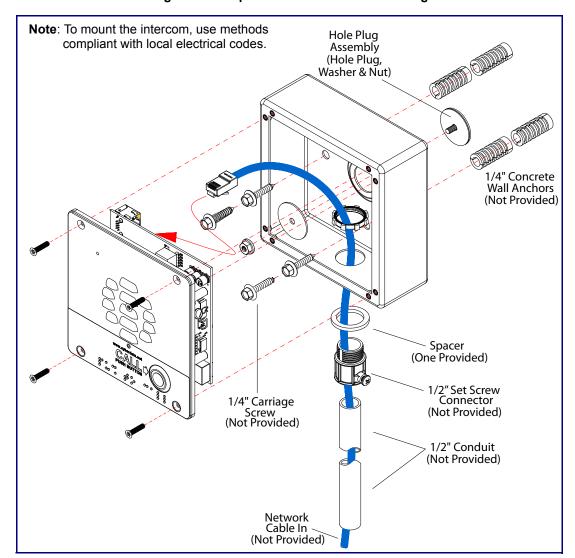

Figure A-14. Optional Concrete Wall Mounting

# A.8.3 Goose Neck Mounting Option (Not Provided)

Figure A-15 illustrates a gooseneck mounting option for the VoIP Outdoor Intercom.

Note: To mount the intercom, use methods compliant with local electrical codes. Hole Plug Assembly [Washer] GOOSENECK (NOT PROVIDED) Hole Plug Assembly [Nut] 2-Gang Box 1/4" Round Head Carriage Bolt (3x) GOOSENECK Faceplate Mounting Screws Flat Head Phillips or [CUTAWAY VIEW TO SHOW CABLE ROUTING] Weather Shroud Part Number: 011188A (SOLD SEPARATELY) Security Torx **6** Hole Plug Assembly [Hole Plug] (REMOVE HOLE PLUG ASSEMBLY FROM 2-GANG BOX BEFORE FASTEN IT TO SHROUD AND/OR GOOSENECK) 1/4" Washer (3x) 1/4" Nut (3x)  $\bigcirc$ Faceplate Assembly NETWORK CABLE (NOT PROVIDED)

Figure A-15. Optional Goose Neck Mounting

# A.8.4 Ground Cable Installation for Goose Neck Mounting Option

Figure A-16 illustrates the correct ground cable installation for the gooseneck mounting option.

Note: To mount the intercom, use methods compliant with local electrical codes. GOOSENECK (NOT PROVIDED) Ground Lug GOOSENECK [CUTAWAY VIEW TO SHOW Ground Cable (Not Provided) CABLES ROUTING] Nut (to Ground Lug) Grounding Rod and Clamp (Not Provided) NETWORK & GROUND CABLES (NOT PROVIDED)

Figure A-16. Ground Cable Installation for Goose Neck Mounting

# Appendix B: Setting up a TFTP Server

# B.1 Set up a TFTP Server

Autoprovisioning requires a TFTP server for hosting the configuration file.

#### B.1.1 In a LINUX Environment

To set up a TFTP server on LINUX:

- 1. Create a directory dedicated to the TFTP server, and move the files to be uploaded to that directory.
- 2. Run the following command where /tftpboot/ is the path to the directory you created in Step 1: the directory that contains the files to be uploaded. For example:

in.tftpd -l -s /tftpboot/your\_directory\_name

### B.1.2 In a Windows Environment

You can find several options online for setting up a Windows TFTP server. This example explains how to use the Solarwinds freeware TFTP server, which you can download from the following website address:

http://www.cyberdata.net/support/voip/solarwinds.html

To set up a TFTP server on Windows:

- 1. Install and start the software.
- 2. Select File/Configure/Security tab/Transmit Only.
- 3. Make a note of the default directory name, and then move the firmware files to be uploaded to that directory.

# Appendix C: Troubleshooting/Technical Support

# C.1 Frequently Asked Questions (FAQ)

To see a list of frequently asked questions for your product, click on the **FAQs** tab at the following webpage:

http://www.cyberdata.net/voip/011186/

# C.2 Documentation

The documentation for this product is released in an English language version only.

To download PDF copies of CyberData product documentation, click on the **Downloads** tab at the following webpage:

http://www.cyberdata.net/voip/011186/

## C.3 Contact Information

Contact CyberData Corporation

3 Justin Court

Monterey, CA 93940 USA www.CyberData.net

Phone: 800-CYBERDATA (800-292-3732)

Fax: 831-373-4193

Sales Sales 831-373-2601, Extension 334

Technical Support

The fastest way to get technical support for your VoIP product is to submit a VoIP Technical

Support form at the following website:

http://support.cyberdata.net/

The Support Form initiates a ticket which CyberData uses for tracking customer requests. Most importantly, the Support Form tells us which PBX system and software version that you are using, the make and model of the switch, and other important information. This information is essential for troubleshooting. Please also include as much detail as possible in the Comments section of the Support Form.

Phone: (831) 373-2601, Extension 333

# C.4 Warranty and RMA Information

The most recent warranty and RMA information is available at the following website address:

http://support.cyberdata.net/

# Index

## **Numerics**

16 AWG gauge wire 9

## A

activate local relay (door sensor) 64 activate relay (door sensor) 50 activate relay (intrusion sensor) 50 activity LED 16 address, configuration login 24 alternative power input 6 announcing a device's IP address 17 audio configuration 52 night ring tone parameter 54 audio configuration page 52 audio encodings 5 audio files, user-created 55 autoprovision at time (HHMMSS) 71 autoprovision when idle (in minutes > 10) 71 autoprovisioning 72 download template button 72 setting up a TFTP server 103 autoprovisioning autoupdate (in minutes) 71 autoprovisioning configuration 70, 71 autoprovisioning filename 71 autoprovisioning server (IP Address) 71

## B

backup SIP server 1 40 backup SIP server 2 40 backup SIP servers, SIP server backups 40 boost (volume) 29

## C

call button 19
call button LED 19
call termination 31
changing
the web access password 28
Cisco SRST 40
command interface 85
commands 85

concrete wall mounting option (not provided) 100 conduit mounting option (not provided) 99 configurable parameters 29, 37, 40, 68 configuration audio 52 default IP settings 20 door sensor 48 intrusion sensor 48 network 36 **SIP 39** configuration home page 24 configuration page configurable parameters 29, 37, 68 contact information 105 contact information for CyberData 105 current network settings 37 CyberData contact information 105

### D

```
default
    gateway 20
    intercom settings 106
    IP address 20
    subnet mask 20
    username and password 20
    web login username and password 24
default gateway 20, 37
default intercom settings 18
default IP settings 20
default login address 24
device configuration 28
    device configuration parameters 71
    the device configuration page 70
device configuration page 28
device configuration parameters 29
device configuration password
    changing for web configuration access 28
DHCP Client 5
dial out extension (door sensor) 50, 65
dial out extension (intrusion sensor) 50
dial out extension strings 43
dial-out extension strings 45
dimensions 6.90
    pcb dimensions and intrusion sensor range 92
    shroud dimensions and mounting hole locations 91
    unit dimensions and intrusion sensor range without
            the gang box 91
    unit dimensions—front and side view 90
    unit dimensions-rear view and mounting hole
```

| locations 90                                 |
|----------------------------------------------|
| discovery utility program 24                 |
| DNS server 37                                |
| door sensor 48, 50, 64                       |
| activate local relay 64                      |
| activate relay 50                            |
| dial out extension 50, 65                    |
| door open timeout 50, 64                     |
| door sensor normally closed 50               |
| flash button LED 50, 64                      |
| play audio locally 50, 64                    |
| door strike intermediate relay 12, 13        |
| download autoprovisioning template button 72 |
| DTFM                                         |
| play tone during DTMF activation 30          |
| DTMF push to talk 31                         |
| DTMF tones 43, 45                            |
| DTMF tones (using rfc2833) 43                |

### F

electric screwdriver 98
enable night ring events 58
ethernet I/F 6
event configuration
enable night ring events 58
expiration time for SIP server lease 41, 42
export settings 26, 27

### F

factory default settings 18
fastening, gang box 98
firmware
where to get the latest firmware 82
flash button LED (door sensor) 50, 64
flash button LED (intrusion sensor) 50

## G

gang box, fastening 98
gasket, avoid over-torque damage 98
get autoprovisioning template 72
GMT table 34
GMT time 34
goose neck mounting option (not provided) 101
ground cable installation 96
ground cable installation for goose neck mounting
option 102

### Н

home page 24 http POST command 85 http web-based configuration 5

### ı

identifier names (PST, EDT, IST, MUT) 34 identifying your product 1 import settings 26, 27 import/export settings 26, 27 installation, typical intercom system 2 intercom configuration default IP settings 20 intercom configuration page configurable parameters 40 intrusion sensor 48, 50 activate relay 50 dial out extension 50 flash button LED 50 play audio locally 50 IP address 20, 37 IP addressing default IP addressing setting 20

### J

J3 terminal block, 16 AWG gauge wire 9

### L

lease, SIP server expiration time 41, 42 LED
green link LED 16
yellow activity LED 16
lengthy pages 47
link LED 16
Linux, setting up a TFTP server on 103
local SIP port 41
log in address 24

## M

MGROUP Name 47 mounting 89

| additional mounting options 99                                                                                                    | play audio locally (intrusion sensor) 50                                                                                                    |
|----------------------------------------------------------------------------------------------------|----------------------------------------------------------------------------------------------------|
| concrete wall mounting option (not provided) 100                                                                                                    | play tone during DTMF activation 30                                                                                                    |
| conduit mounting option (not provided) 99                                                                                                    | point-to-point configuration 44                                                                                                    |
| goose neck mounting option (not provided) 101                                                                                                    | port                                                                                                    |
| ground cable installation 96                                                                                                    | local SIP 41                                                                                                    |
| ground cable installation for goose neck mounting                                                                                                    | remote SIP 41                                                                                                    |
| option 102                                                                                                    | posix timezone string                                                                                                    |
| network cable entry restrictions 94                                                                                                    | timezone string 30                                                                                                    |
| optional accessories 89                                                                                                    | POST command 85                                                                                                    |
| overview of installation types 89, 93                                                                                                    | power input 6                                                                                                    |
| rear conduit network cable entry restrictions (with                                                                                                    | alternative 6                                                                                                    |
| shroud) 95                                                                                                    | power screwdriver 98                                                                                                    |
| rear conduit network cable entry restrictions (without                                                                                                    | •                                                                                                    |
| · · · · · · · · · · · · · · · · · · ·                                                                                                    | priority                                                                                                    |
| shroud) 95                                                                                                    | assigning 47                                                                                                    |
| securing the intercom 98                                                                                                    | product features 4                                                                                                    |
| service loop cable routing 97                                                                                                    | product overview                                                                                                    |
| side conduit network cable entry restrictions 94                                                                                                    | product features 4                                                                                                    |
| mounting components 89                                                                                                    | product specifications 6                                                                                                    |
| multicast configuration 52                                                                                                    | supported protocols 5                                                                                                    |
| Multicast IP Address 47                                                                                                    | supported SIP servers 5                                                                                                    |
|                                                                                                    | typical system installation 2                                                                                                    |
|                                                                                                    | product specifications 6                                                                                                    |
| N                                                                                                    | protocol 6                                                                                                    |
| N                                                                                                    | protocols supported 5                                                                                                    |
|                                                                                                    | push to talk, DTMF 31                                                                                                    |
| navigation (web page) 21                                                                                                    |                                                                                                    |
| navigation table 21                                                                                                    |                                                                                                    |
|                                                                                                    |                                                                                                    |
| network cable entry restrictions 94                                                                                                    | <b>D</b>                                                                                                    |
| network cable entry restrictions 94 network configuration 36                                                                                                    | R                                                                                                    |
|                                                                                                    | R                                                                                                    |
| network configuration 36 nightring tones 47                                                                                                    |                                                                                                    |
| network configuration 36<br>nightring tones 47<br>Nightringer 9, 81                                                                                                    | rear conduit network cable entry restrictions (with                                                                                                    |
| network configuration 36 nightring tones 47                                                                                                    | rear conduit network cable entry restrictions (with shroud) 95                                                                                                    |
| network configuration 36 nightring tones 47 Nightringer 9, 81 nightringer settings 41                                                                                                    | rear conduit network cable entry restrictions (with shroud) 95 rear conduit network cable entry restrictions (without                                                                                                    |
| network configuration 36 nightring tones 47 Nightringer 9, 81 nightringer settings 41                                                                                                    | rear conduit network cable entry restrictions (with<br>shroud) 95<br>rear conduit network cable entry restrictions (without<br>shroud) 95                                                                                                    |
| network configuration 36 nightring tones 47 Nightringer 9, 81 nightringer settings 41                                                                                                    | rear conduit network cable entry restrictions (with<br>shroud) 95<br>rear conduit network cable entry restrictions (without<br>shroud) 95<br>reboot 83, 84                                                                                                    |
| network configuration 36 nightring tones 47 Nightringer 9, 81 nightringer settings 41                                                                                                    | rear conduit network cable entry restrictions (with<br>shroud) 95<br>rear conduit network cable entry restrictions (without<br>shroud) 95<br>reboot 83, 84<br>remote SIP port 41                                                                                                    |
| network configuration 36 nightring tones 47 Nightringer 9, 81 nightringer settings 41                                                                                                    | rear conduit network cable entry restrictions (with shroud) 95 rear conduit network cable entry restrictions (without shroud) 95 reboot 83, 84 remote SIP port 41 reset test function management button 17                                                                                                    |
| network configuration 36 nightring tones 47 Nightringer 9, 81 nightringer settings 41 NTP server 30                                                                                                    | rear conduit network cable entry restrictions (with shroud) 95 rear conduit network cable entry restrictions (without shroud) 95 reboot 83, 84 remote SIP port 41 reset test function management button 17 resetting the IP address to the default 89, 104                                                                                                    |
| network configuration 36 nightring tones 47 Nightringer 9, 81 nightringer settings 41 NTP server 30  On-board relay 6, 10                                                                                                    | rear conduit network cable entry restrictions (with shroud) 95 rear conduit network cable entry restrictions (without shroud) 95 reboot 83, 84 remote SIP port 41 reset test function management button 17 resetting the IP address to the default 89, 104 restoring factory default settings 18, 106                                                                                                    |
| network configuration 36 nightring tones 47 Nightringer 9, 81 nightringer settings 41 NTP server 30  On-board relay 6, 10 operating temperature 6                                                                                                    | rear conduit network cable entry restrictions (with shroud) 95 rear conduit network cable entry restrictions (without shroud) 95 reboot 83, 84 remote SIP port 41 reset test function management button 17 resetting the IP address to the default 89, 104 restoring factory default settings 18, 106 ringtones 47                                                                                                    |
| network configuration 36 nightring tones 47 Nightringer 9, 81 nightringer settings 41 NTP server 30  On-board relay 6, 10                                                                                                    | rear conduit network cable entry restrictions (with shroud) 95 rear conduit network cable entry restrictions (without shroud) 95 reboot 83, 84 remote SIP port 41 reset test function management button 17 resetting the IP address to the default 89, 104 restoring factory default settings 18, 106 ringtones 47 lengthy pages 47                                                                                            |
| network configuration 36 nightring tones 47 Nightringer 9, 81 nightringer settings 41 NTP server 30  On-board relay 6, 10 operating temperature 6                                                                                                    | rear conduit network cable entry restrictions (with shroud) 95 rear conduit network cable entry restrictions (without shroud) 95 reboot 83, 84 remote SIP port 41 reset test function management button 17 resetting the IP address to the default 89, 104 restoring factory default settings 18, 106 ringtones 47 lengthy pages 47 RJ-45 15                                                                                   |
| network configuration 36 nightring tones 47 Nightringer 9, 81 nightringer settings 41 NTP server 30  On-board relay 6, 10 operating temperature 6                                                                                                    | rear conduit network cable entry restrictions (with shroud) 95 rear conduit network cable entry restrictions (without shroud) 95 reboot 83, 84 remote SIP port 41 reset test function management button 17 resetting the IP address to the default 89, 104 restoring factory default settings 18, 106 ringtones 47 lengthy pages 47 RJ-45 15 rport discovery setting, disabling 41                                             |
| network configuration 36 nightring tones 47 Nightringer 9, 81 nightringer settings 41 NTP server 30  O on-board relay 6, 10 operating temperature 6 overview of installation types 93                                                                                                    | rear conduit network cable entry restrictions (with shroud) 95 rear conduit network cable entry restrictions (without shroud) 95 reboot 83, 84 remote SIP port 41 reset test function management button 17 resetting the IP address to the default 89, 104 restoring factory default settings 18, 106 ringtones 47 lengthy pages 47 RJ-45 15 rport discovery setting, disabling 41 RTFM button 17                              |
| network configuration 36 nightring tones 47 Nightringer 9, 81 nightringer settings 41 NTP server 30  On-board relay 6, 10 operating temperature 6                                                                                                    | rear conduit network cable entry restrictions (with shroud) 95 rear conduit network cable entry restrictions (without shroud) 95 reboot 83, 84 remote SIP port 41 reset test function management button 17 resetting the IP address to the default 89, 104 restoring factory default settings 18, 106 ringtones 47 lengthy pages 47 RJ-45 15 rport discovery setting, disabling 41 RTFM button 17 RTFM jumper 17, 18           |
| network configuration 36 nightring tones 47 Nightringer 9, 81 nightringer settings 41 NTP server 30  O on-board relay 6, 10 operating temperature 6 overview of installation types 93                                                                                                    | rear conduit network cable entry restrictions (with shroud) 95 rear conduit network cable entry restrictions (without shroud) 95 reboot 83, 84 remote SIP port 41 reset test function management button 17 resetting the IP address to the default 89, 104 restoring factory default settings 18, 106 ringtones 47 lengthy pages 47 RJ-45 15 rport discovery setting, disabling 41 RTFM button 17                              |
| network configuration 36 nightring tones 47 Nightringer 9, 81 nightringer settings 41 NTP server 30  O on-board relay 6, 10 operating temperature 6 overview of installation types 93  P packet time 5                                                                                                    | rear conduit network cable entry restrictions (with shroud) 95 rear conduit network cable entry restrictions (without shroud) 95 reboot 83, 84 remote SIP port 41 reset test function management button 17 resetting the IP address to the default 89, 104 restoring factory default settings 18, 106 ringtones 47 lengthy pages 47 RJ-45 15 rport discovery setting, disabling 41 RTFM button 17 RTFM jumper 17, 18           |
| network configuration 36 nightring tones 47 Nightringer 9, 81 nightringer settings 41 NTP server 30  On-board relay 6, 10 operating temperature 6 overview of installation types 93  P packet time 5 pages (lengthy) 47                                                                                               | rear conduit network cable entry restrictions (with shroud) 95 rear conduit network cable entry restrictions (without shroud) 95 reboot 83, 84 remote SIP port 41 reset test function management button 17 resetting the IP address to the default 89, 104 restoring factory default settings 18, 106 ringtones 47 lengthy pages 47 RJ-45 15 rport discovery setting, disabling 41 RTFM button 17 RTFM jumper 17, 18           |
| network configuration 36 nightring tones 47 Nightringer 9, 81 nightringer settings 41 NTP server 30  O on-board relay 6, 10 operating temperature 6 overview of installation types 93  P packet time 5 pages (lengthy) 47 part number 6                                                                               | rear conduit network cable entry restrictions (with shroud) 95 rear conduit network cable entry restrictions (without shroud) 95 reboot 83, 84 remote SIP port 41 reset test function management button 17 resetting the IP address to the default 89, 104 restoring factory default settings 18, 106 ringtones 47 lengthy pages 47 RJ-45 15 rport discovery setting, disabling 41 RTFM button 17 RTFM jumper 17, 18 RTP/AVP 5 |
| network configuration 36 nightring tones 47 Nightringer 9, 81 nightringer settings 41 NTP server 30  On-board relay 6, 10 operating temperature 6 overview of installation types 93  P packet time 5 pages (lengthy) 47 part number 6 parts list 7                                                                    | rear conduit network cable entry restrictions (with shroud) 95 rear conduit network cable entry restrictions (without shroud) 95 reboot 83, 84 remote SIP port 41 reset test function management button 17 resetting the IP address to the default 89, 104 restoring factory default settings 18, 106 ringtones 47 lengthy pages 47 RJ-45 15 rport discovery setting, disabling 41 RTFM button 17 RTFM jumper 17, 18           |
| network configuration 36 nightring tones 47 Nightringer 9, 81 nightringer settings 41 NTP server 30  O on-board relay 6, 10 operating temperature 6 overview of installation types 93  P packet time 5 pages (lengthy) 47 part number 6 parts list 7 password                                                         | rear conduit network cable entry restrictions (with shroud) 95 rear conduit network cable entry restrictions (without shroud) 95 reboot 83, 84 remote SIP port 41 reset test function management button 17 resetting the IP address to the default 89, 104 restoring factory default settings 18, 106 ringtones 47 lengthy pages 47 RJ-45 15 rport discovery setting, disabling 41 RTFM button 17 RTFM jumper 17, 18 RTP/AVP 5 |
| network configuration 36 nightring tones 47 Nightringer 9, 81 nightringer settings 41 NTP server 30  O on-board relay 6, 10 operating temperature 6 overview of installation types 93  P packet time 5 pages (lengthy) 47 part number 6 parts list 7 password for SIP server login 40                                 | rear conduit network cable entry restrictions (with shroud) 95 rear conduit network cable entry restrictions (without shroud) 95 reboot 83, 84 remote SIP port 41 reset test function management button 17 resetting the IP address to the default 89, 104 restoring factory default settings 18, 106 ringtones 47 lengthy pages 47 RJ-45 15 rport discovery setting, disabling 41 RTFM button 17 RTFM jumper 17, 18 RTP/AVP 5 |
| network configuration 36 nightring tones 47 Nightringer 9, 81 nightringer settings 41 NTP server 30  O on-board relay 6, 10 operating temperature 6 overview of installation types 93  P packet time 5 pages (lengthy) 47 part number 6 parts list 7 password for SIP server login 40 login 24                        | rear conduit network cable entry restrictions (with shroud) 95 rear conduit network cable entry restrictions (without shroud) 95 reboot 83, 84 remote SIP port 41 reset test function management button 17 resetting the IP address to the default 89, 104 restoring factory default settings 18, 106 ringtones 47 lengthy pages 47 RJ-45 15 rport discovery setting, disabling 41 RTFM button 17 RTFM jumper 17, 18 RTP/AVP 5 |
| network configuration 36 nightring tones 47 Nightringer 9, 81 nightringer settings 41 NTP server 30  On-board relay 6, 10 operating temperature 6 overview of installation types 93  P packet time 5 pages (lengthy) 47 part number 6 parts list 7 password for SIP server login 40 login 24 restoring the default 20 | rear conduit network cable entry restrictions (with shroud) 95 rear conduit network cable entry restrictions (without shroud) 95 reboot 83, 84 remote SIP port 41 reset test function management button 17 resetting the IP address to the default 89, 104 restoring factory default settings 18, 106 ringtones 47 lengthy pages 47 RJ-45 15 rport discovery setting, disabling 41 RTFM button 17 RTFM jumper 17, 18 RTP/AVP 5 |
| network configuration 36 nightring tones 47 Nightringer 9, 81 nightringer settings 41 NTP server 30  O on-board relay 6, 10 operating temperature 6 overview of installation types 93  P packet time 5 pages (lengthy) 47 part number 6 parts list 7 password for SIP server login 40 login 24                        | rear conduit network cable entry restrictions (with shroud) 95 rear conduit network cable entry restrictions (without shroud) 95 reboot 83, 84 remote SIP port 41 reset test function management button 17 resetting the IP address to the default 89, 104 restoring factory default settings 18, 106 ringtones 47 lengthy pages 47 RJ-45 15 rport discovery setting, disabling 41 RTFM button 17 RTFM jumper 17, 18 RTP/AVP 5 |

play audio locally (door sensor) 50, 64

server address, SIP 40 service 105 service loop cable routing 97 set time with external NTP server on boot 30 setting up the device 9 settings, default 18 shroud dimensions and mounting hole locations 91 side conduit network cable entry restrictions 94 SIP enable SIP operation 40 local SIP port 41 user ID 40 SIP configuration 39 SIP configuration parameters outbound proxy 41, 42 registration and expiration, SIP server lease 41, 42 unregister on reboot 41 user ID, SIP 40 SIP registration 40 SIP remote SIP port 41 SIP server 40 password for login 40 SIP servers supported 5 unregister from 41 user ID for login 40 SIP server configuration 40 SIP volume 29 speaker output 6 SRST 40 subnet mask 20, 37 supported protocols 5

### Τ

tech support 105 technical support, contact information 105 terminal block, 16 AWG gauge wire 9 TFTP server 5, 103 time zone string examples 34

## U

unit dimensions and intrusion sensor range without the gang box 91
unit dimensions—front and side view 90
unit dimensions—rear view and mounting hole locations 90
user ID
for SIP server login 40
username
changing for web configuration access 28
default for web configuration access 24

restoring the default 20

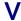

VLAN ID 37
VLAN Priority 37
VLAN tagging support 37
VLAN tags 37
volume
microphone gain 29
multicast volume 29
ring volume 29
sensor volume 29
SIP volume 29
volume boost 29

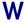

warranty policy at CyberData 105
web access password 20
web access username 20
web configuration log in address 24
web page
navigation 21
web page navigation 21
wget, free unix utility 85
Windows, setting up a TFTP server on 103
wiring the circuit 11
devices less than 1A at 30 VDC 11